# **PREPARATION A LA MISE A NIVEAU VERS ADOBE® LIVECYCLE® ES3**

### **Informations juridiques**

Pour les informations juridiques, voir [http://help.adobe.com/fr\\_FR/legalnotices/index.html](http://help.adobe.com/fr_FR/legalnotices/index.html).

# **Sommaire**

#### **[Chapitre 1 : A propos de ce document](#page-3-0)**

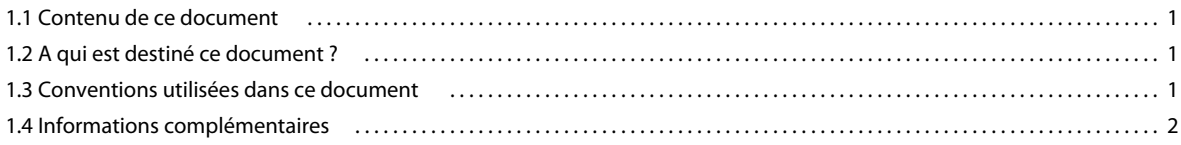

#### **[Chapitre 2 : Présentation de la mise à niveau vers LiveCycle ES3](#page-6-0)**

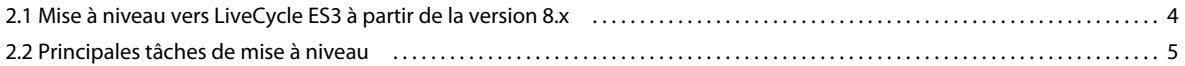

#### **[Chapitre 3 : Description des modifications apportées à LiveCycle ES3](#page-9-0)**

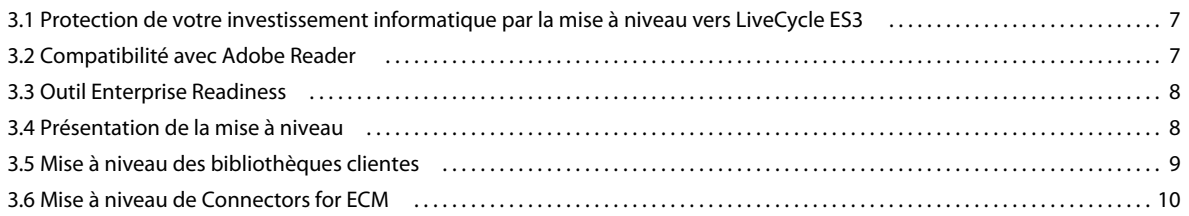

#### **[Chapitre 4 : Préparation de votre environnement pour la mise à niveau](#page-13-0)**

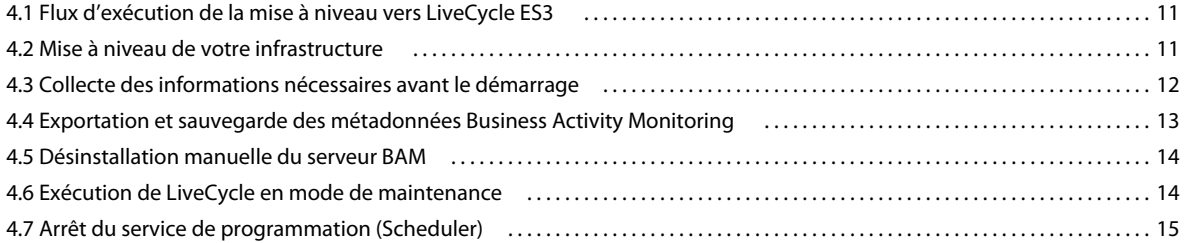

#### **[Chapitre 5 : Configuration requise](#page-18-0)**

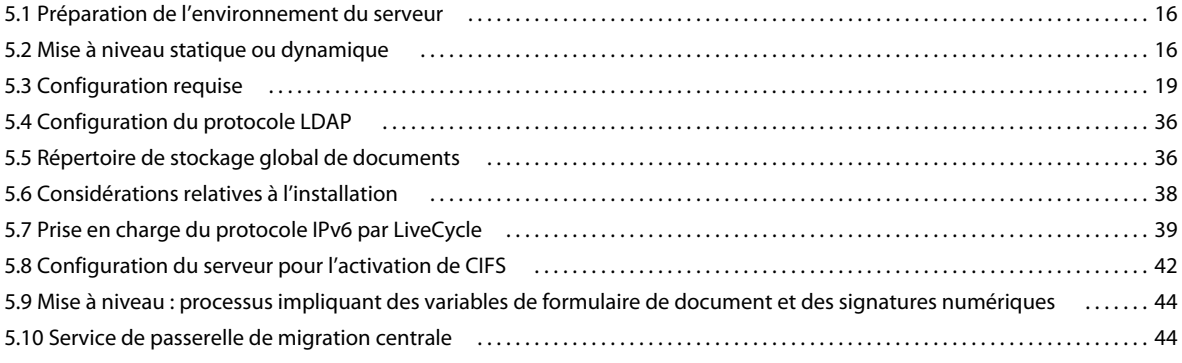

# <span id="page-3-0"></span>**Chapitre 1 : A propos de ce document**

# <span id="page-3-1"></span>**1.1 Contenu de ce document**

Ce document présente les informations suivantes :

- des informations concernant les modifications dans LiveCycle ES3, susceptibles d'avoir des répercussions sur la planification de votre mise à niveau, et un aperçu du déroulement de la mise à niveau, comprenant une description des tâches correspondantes ;
- les tâches à effectuer pour vous assurer que la mise à niveau s'exécute correctement, avec un temps d'interruption minimal au niveau du serveur (y compris la sauvegarde du serveur LiveCycle existant et l'application de correctifs sur le serveur d'applications, selon les besoins) ;
- la configuration matérielle et logicielle requise, ainsi que les éléments qui *doivent* déjà être mis en place pour que LiveCycle ES3 puisse être mis à niveau.

*Remarque : si vous envisagez une mise à niveau à l'aide de la méthode clé en main pour JBoss, vous n'aurez pas à effectuer bon nombre des étapes décrites dans ce document. Il est recommandé de consulter la section [« Description](#page-9-3)  [des modifications apportées à LiveCycle ES3 » à la page 7](#page-9-3). Toutefois, toutes les informations préparatoires pour les mises à niveau clé en main, y compris la configuration système requise, sont incluses dans [Mise à niveau vers Adobe](http://www.adobe.com/go/learn_lc_upgrade_turnkey_10_fr)  [LiveCycle ES3 pour JBoss à l'aide de la procédure clé en main](http://www.adobe.com/go/learn_lc_upgrade_turnkey_10_fr).*

Une fois les tâches de ce document réalisées, passez au document Mise à niveau vers Adobe LiveCycle ES3 correspondant à votre serveur d'applications.

# <span id="page-3-2"></span>**1.2 A qui est destiné ce document ?**

Ce document est destiné aux administrateurs ou aux développeurs chargés de préparer les serveurs d'applications et de base de données pour les environnements de développement, intermédiaires et de production avant d'installer, de configurer, de mettre à niveau, d'administrer et de déployer LiveCycle ES3.

Il s'adresse donc à un public familiarisé avec les serveurs d'applications, les systèmes d'exploitation, les serveurs de base de données ainsi que les environnements Web.

# <span id="page-3-3"></span>**1.3 Conventions utilisées dans ce document**

Ce document utilise les conventions de désignation ci-après pour les chemins d'accès aux fichiers courants.

#### PRÉPARATION À LA MISE À NIVEAU VERS ADOBE LIVECYCLE ES3 **2 A propos de ce document**

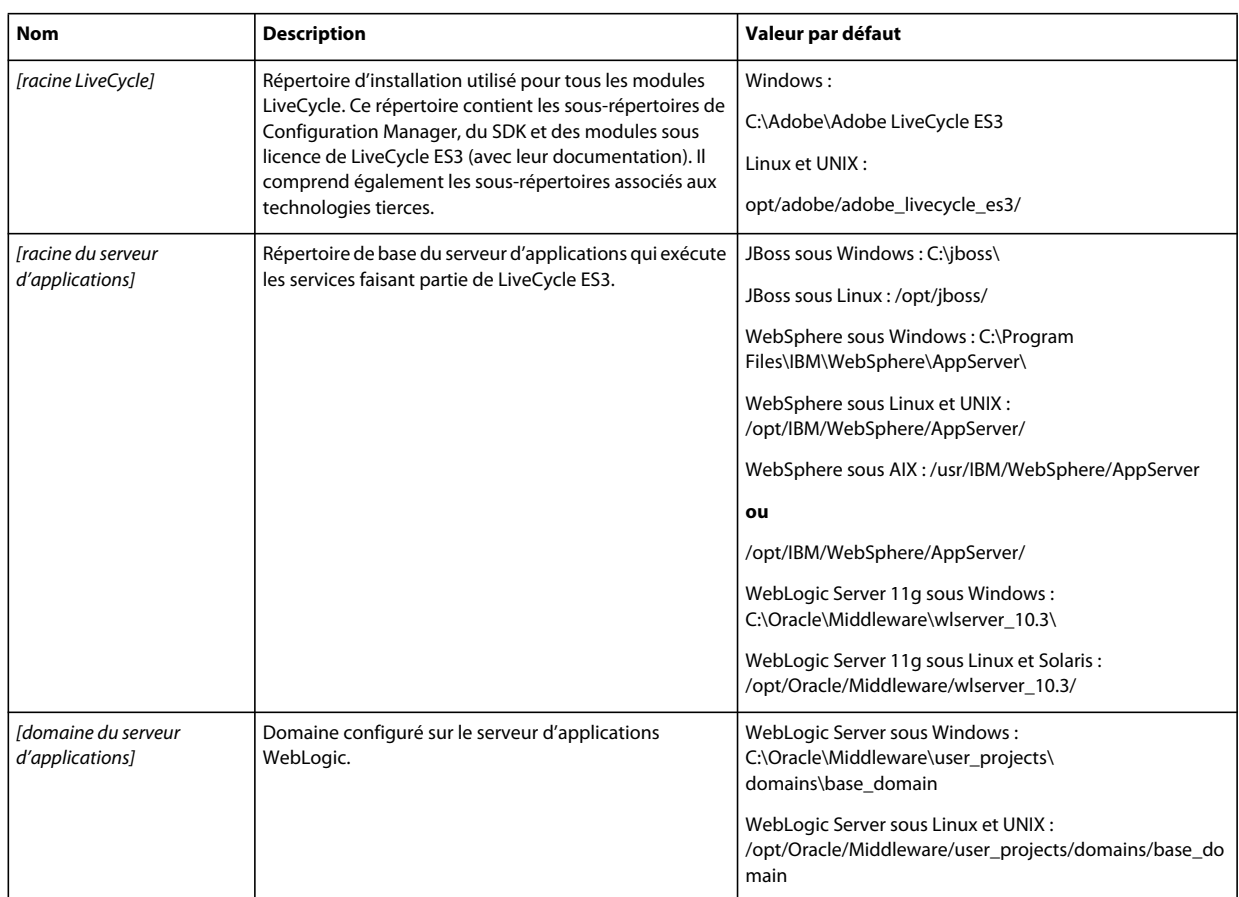

Dans ce document, la plupart des informations concernant l'emplacement des répertoires s'appliquent à toutes les plateformes (tous les noms de fichier et chemins d'accès respectent la casse sur Linux et UNIX®). Les informations concernant une plateforme spécifique sont indiquées le cas échéant.

# <span id="page-4-0"></span>**1.4 Informations complémentaires**

Les ressources indiquées dans le tableau ci-dessous peuvent vous aider à mieux comprendre LiveCycle ES3.

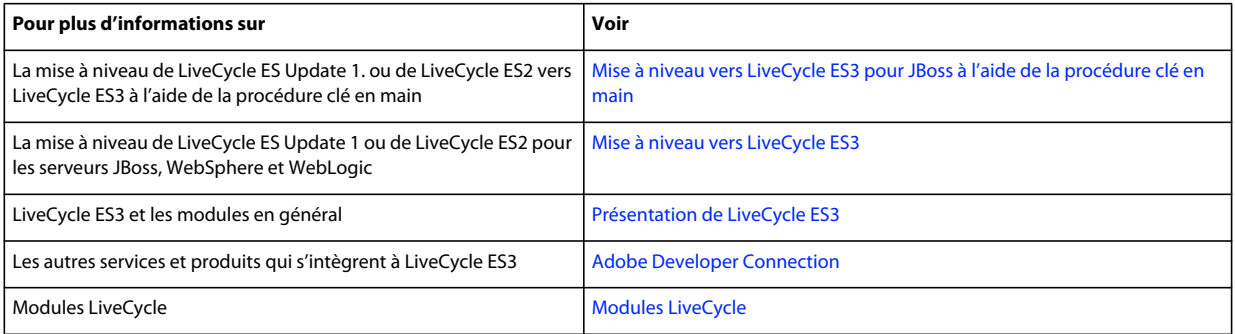

#### PRÉPARATION À LA MISE À NIVEAU VERS ADOBE LIVECYCLE ES3 **3 A propos de ce document**

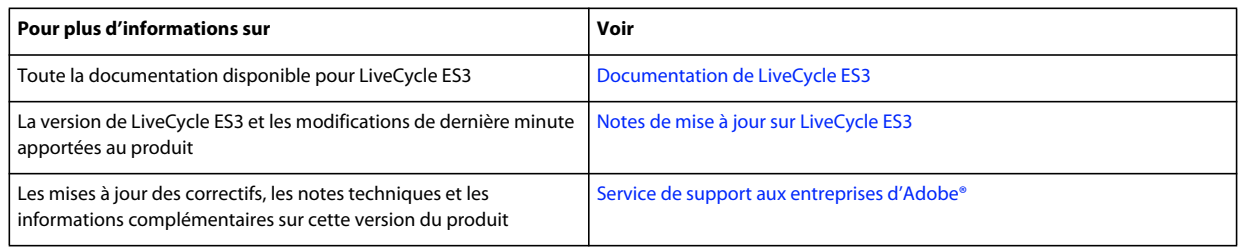

# <span id="page-6-0"></span>**Chapitre 2 : Présentation de la mise à niveau vers LiveCycle ES3**

Cette section fournit des informations sur la documentation destinée à vous faire comprendre le processus de mise à niveau. Elle donne également une description approfondie des tâches requises pour la mise à niveau de LiveCycle ES Update 1 ou LiveCycle ES2 vers LiveCycle ES3.

Avant de lire ce document, assurez-vous d'avoir lu le guide [Aide-mémoire et planification de la mise à niveau](http://www.adobe.com/go/learn_lc_upgrade_checklist_10_fr).

# <span id="page-6-1"></span>**2.1 Mise à niveau vers LiveCycle ES3 à partir de la version 8.x**

Les documents Mise à niveau vers LiveCycle ES3 pour JBoss, Mise à niveau vers LiveCycle ES3 pour WebSphere et Mise à niveau vers LiveCycle ES3 pour WebLogic fournissent les informations dont vous avez besoin pour effectuer l'installation réelle et les étapes de migration formant le processus de mise à niveau. Chaque guide est spécifique au serveur d'applications que vous utilisez.

## **2.1.1 Mise à niveau vers LiveCycle ES3 pour JBoss à l'aide de la procédure clé en main**

Le document Mise à niveau vers LiveCycle ES3 à partir de la version 8.x (pour JBoss à l'aide de la procédure clé en main) comprend l'ensemble des étapes requises pour procéder à la mise à niveau vers LiveCycle ES3 pour JBoss et MySQL à partir de LiveCycle ES (8.x), à l'aide de la procédure clé en main. Cette méthode installe, configure et met à niveau le produit.

Vous pouvez effectuer une mise à niveau à l'aide de la procédure clé en main si vous avez installé LiveCycle ES (8.x) à l'aide de la procédure JBoss clé en main et si les modules sont déployés sur l'instance JBoss incluse dans l'installation clé en main.

*Remarque : l'option LiveCycle ES3 clé en main ne fonctionne qu'avec JBoss 4.2.1. L'installation LiveCycle ES3 procèdera à l'installation et à la configuration de ce produit. L'instance de serveur JBoss 4.0.3 SP1 existante peut être supprimée une fois que vous avez vérifié que l'environnement fonctionne après sa mise à niveau.*

Optez pour ce type de mise à niveau pour obtenir rapidement un système LiveCycle ES3 prêt à fonctionner en environnement de production à petite échelle, ou à des fins de démonstration, d'évaluation, de développement ou de formation. La méthode clé en main installe et configure un ensemble par défaut de produits Adobe et de tiers destiné à assurer un environnement LiveCycle ES3 fonctionnel.

*Remarque : pour effectuer une mise à niveau à l'aide de la procédure clé en main, vous n'aurez pas à effectuer un grand nombre des étapes décrites dans ce document (Préparation à la mise à niveau vers LiveCycle ES3). Il est recommandé de consulter la section [« Description des modifications apportées à LiveCycle ES3 » à la page 7](#page-9-3). Toutefois, toutes les informations préparatoires pour les mises à niveau clé en main, y compris la configuration système requise, sont incluses dans Mise à niveau vers LiveCycle ES3 pour JBoss à l'aide de la procédure clé en main.*

Vous pouvez effectuer la mise à niveau en utilisant la méthode clé en main si le système LiveCycle ES3 réside sur un autre ordinateur. Toutefois, vous devrez dans ce cas configurer séparément la base de données et le répertoire de stockage global de documents. Les tâches principales impliquées sont les suivantes :

- Copiez manuellement le répertoire de stockage global de documents sur le nouvel ordinateur.
- Copiez manuellement le répertoire lccs\_data sur le nouvel ordinateur ou sur un lecteur réseau partagé.
- Restaurez manuellement la sauvegarde de votre base de données sur le nouvel ordinateur.
- Fournissez le détail du nouveau répertoire de stockage global de documents et de la base de données lors de la configuration.

*Remarque : lors de la mise à niveau vers LiveCycle ES3 à l'aide de la procédure clé en main, vous devez spécifier les mêmes informations d'identification de base de données que celles indiquées pour l'installation de LiveCycle ES 8.x clé en main.*

## **2.1.2 Mise à niveau de LiveCycle ES 8.2 pour WebLogic clé en main**

WebLogic clé en main n'est pas pris en charge dans LiveCycle ES3. Si vous disposez d'une solution LiveCycle ES 8.2 WebLogic clé en main existante et que vous souhaitez effectuer une mise à niveau, vous devez procéder à une mise à niveau dynamique (pour cela, consultez les pages suivantes et le guide Mise à niveau vers LiveCycle ES3 pour WebLogic).

## **2.1.3 Aide de Configuration Manager**

Une partie de la mise à niveau est effectuée à l'aide de Configuration Manager, un outil de type assistant qui vous guide tout le long de la mise à niveau et vous invite à fournir les informations requises. Dans tous les écrans de Configuration Manager, la touche F1 permet d'afficher une boîte de dialogue Aide correspondante.

Pour plus d'informations sur Configuration Manager, reportez-vous au document Mise à niveau vers LiveCycle ES3 correspondant à votre serveur d'applications, indiqué plus haut dans cette section.

# <span id="page-7-0"></span>**2.2 Principales tâches de mise à niveau**

Cette section décrit les principales étapes formant le processus de mise à niveau, de la planification aux tâches de postdéploiement.

Pour lancer la mise à niveau de LiveCycle ES Update 1 ou de LiveCycle ES2 vers LiveCycle ES3, vous devez effectuer les tâches ci-après.

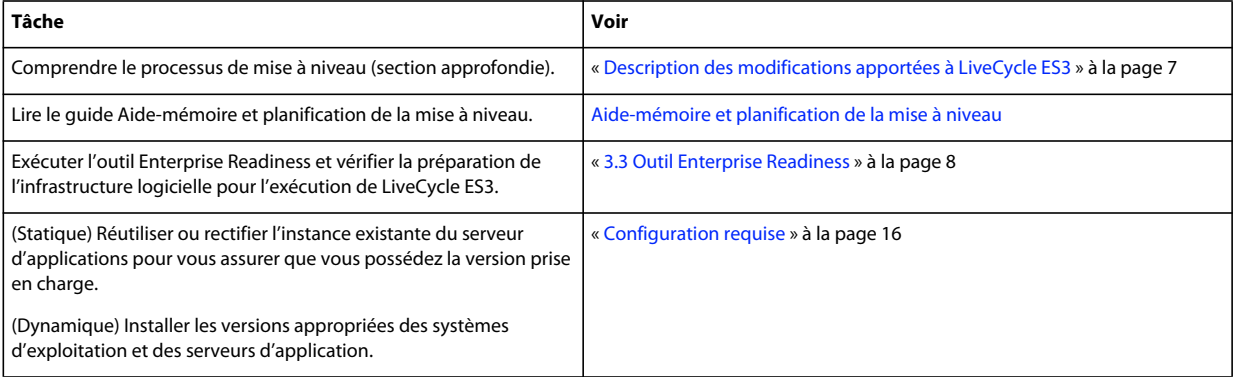

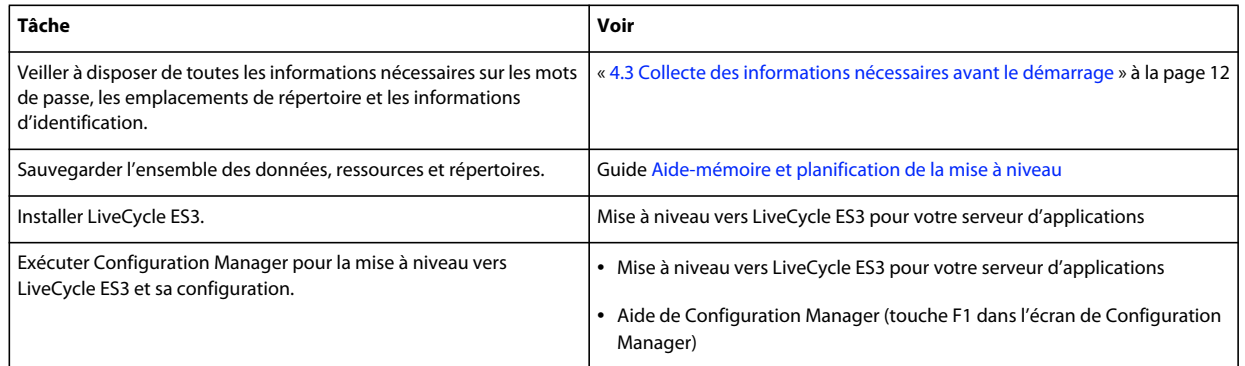

# <span id="page-9-3"></span><span id="page-9-0"></span>**Chapitre 3 : Description des modifications apportées à LiveCycle ES3**

Pour réussir la mise à niveau de LiveCycle ES Update 1 ou de LiveCycle ES2 vers LiveCycle ES3, vous devez d'abord connaître les secteurs de votre entreprise informatique concernés. Cette section fournit les informations approfondies requises pour planifier votre mise à niveau.

# <span id="page-9-1"></span>**3.1 Protection de votre investissement informatique par la mise à niveau vers LiveCycle ES3**

La mise à niveau vers LiveCycle ES3 permet d'automatiser les tâches, avec un minimum de tâches manuelles. Cette version continue de protéger votre investissement dans les formulaires, processus et applications mis en place autour de LiveCycle. En protégeant cet investissement, un administrateur informatique peut effectuer une mise à niveau vers LiveCycle ES3 sans l'aide des auteurs de vos formulaires, des concepteurs de vos processus, ou encore des développeurs Java™ à l'origine des applications personnalisées pour LiveCycle ES Update 1 ou LiveCycle ES2.

La mise à niveau vers LiveCycle ES3 limite les modifications pour qu'elles n'affectent que le niveau intermédiaire de l'infrastructure de votre entreprise. Par exemple, si vous utilisez Adobe Reader®, votre entreprise peut continuer d'utiliser la version existante d'Adobe Reader que vous avez déployée sur vos clients. Si vous restreignez la mise à niveau vers LiveCycle ES3 au niveau intermédiaire, vous minimisez l'interruption des activités du reste de votre entreprise.

# <span id="page-9-2"></span>**3.2 Compatibilité avec Adobe Reader**

L'une des fonctions clés de la mise à niveau est que la version d'Adobe Reader sur le client est indépendante de la version de LiveCycle ES3 installée sur le serveur. Lorsque LiveCycle ES3 affiche un formulaire, il l'affiche dans la version PDF indiquée. Vous pouvez créer des formulaires présentant une meilleure fonctionnalité dans Adobe Reader 8.x ou Adobe Reader 9.x ou alors utiliser les nouvelles fonctions qui se trouvent optimisées au sein d'Adobe Reader X. Les auteurs de formulaire sont avertis dans le cas où ils ont choisi d'utiliser une fonctionnalité non appropriée à la version spécifique d'Adobe Reader.

Tous les formulaires s'affichent dans LiveCycle ES3 de la même manière que dans les versions précédentes. Tous les scripts ajoutés à vos formulaires fonctionnent dans LiveCycle ES3. Outre les fonctionnalités de LiveCycle ES3 qui prennent en charge plusieurs versions d'Adobe Reader, ce dernier fonctionne également avec plusieurs versions de LiveCycle ES3. Vous pouvez déployer Adobe Reader X sur vos clients sans mettre à niveau votre serveur.

# <span id="page-10-2"></span><span id="page-10-0"></span>**3.3 Outil Enterprise Readiness**

L'outil Enterprise Readiness examine automatiquement la préparation de votre infrastructure logicielle pour l'installation ou la mise à niveau vers LiveCycle ES3. L'infrastructure logicielle fait référence au serveur d'applications, au système d'exploitation, au JDK, à la base de données et aux autres logiciels de prise en charge requis pour l'installation et l'exécution de LiveCycle ES3. L'outil Enterprise Readiness valide la version de tous les logiciels de prise en charge avec les combinaisons de plateformes prises en charge pour LiveCycle ES3. Il détecte également la présence de composants et de services d'exécution non pris en charge lors de la validation de la préparation de l'environnement cible pour la mise à niveau.

Le rapport généré par l'outil Enterprise Readiness lors de son exécution vous aide à évaluer la préparation de votre infrastructure logicielle et vous permet de planifier vos prochaines actions. Pour plus d'informations, voir [Utilisation](http://www.adobe.com/go/learn_lc_readiness_tool_10_fr)  [de l'outil Enterprise Readiness](http://www.adobe.com/go/learn_lc_readiness_tool_10_fr).

# <span id="page-10-1"></span>**3.4 Présentation de la mise à niveau**

La mise à niveau de LiveCycle ES Update 1 ou de LiveCycle ES2 vers LiveCycle ES3 entraîne l'installation d'un logiciel LiveCycle ES3 configuré pour utiliser les mêmes paramètres que le serveur LiveCycle existant. Les paramètres de configuration, les données utilisateur et les données de travaux sont migrés vers le système LiveCycle ES3.

La plupart des tâches de la mise à niveau sont automatisées et exécutées (avec certaines entrées utilisateur) par Configuration Manager. L'outil *Configuration Manager* permet de configurer, déployer et valider les composants LiveCycle ES3 en vue de les déployer sur le serveur d'applications. Lorsqu'il est exécuté en mode de mise à niveau, Configuration Manager effectue également les tâches de mise à niveau spécifiques, telles que la mise à niveau des paramètres et données de configuration.

Pendant le processus de mise à niveau, le répertoire de stockage global de documents (le cas échéant) et la base de données doivent être accessibles à Configuration Manager.

Vous pouvez continuer d'utiliser votre base de données existante s'il s'agit d'une version compatible avec LiveCycle ES3. Si votre base de données actuelle n'est plus prise en charge, sauvegardez vos données et restaurez-les vers une version compatible.

Si vous ne changez pas de version de serveur d'applications et effectuez une mise à niveau statique, votre serveur d'applications actuel doit être en cours d'exécution afin de pouvoir déployer les nouveaux fichiers EAR. Pour toutes les autres mises à niveau, l'ancien serveur d'applications ne doit pas nécessairement être en cours d'exécution pendant le processus. Pour plus d'informations sur la mise à niveau statique ou dynamique, voir [« 5.2 Mise à niveau statique](#page-18-4)  [ou dynamique » à la page 16](#page-18-4)

## **3.4.1 Mise à niveau vers ES3 à l'aide de LiveCycle Configuration Manager**

La mise à niveau vers les modules LiveCycle ES3 à partir de LiveCycle ES Update 1 ou de LiveCycle ES2 comprend les tâches suivantes :

- **1** Installation des fichiers produit LiveCycle ES3
- **2** Exécution de Configuration Manager pour lancer le processus de configuration, de mise à niveau et de déploiement. Les quatre étapes suivantes (ci-dessous) font partie de ce processus.
- **3** Mise à jour et déploiement des fichiers EAR de LiveCycle ES3 sur le serveur d'applications.

*Remarque : pour une mise à niveau statique, vous devez annuler manuellement le déploiement des fichiers EAR LiveCycle existants sur le serveur d'applications.*

- **4** Démarrage de LiveCycle ES3 sur le serveur d'applications pour lui permettre d'accepter les requêtes des utilisateurs. Cette tâche s'effectue automatiquement après le déploiement des fichiers EAR. Vous devez toutefois démarrer le serveur manuellement s'il ne démarre pas automatiquement.
- 5 Initialisation de la base de données LiveCycle ES3 pour que les changements de schémas spécifiques à LiveCycle ES3 soient ajoutés à la base de données sans affecter les données existantes.

*Remarque : cette étape est obligatoire et ne doit pas être ignorée pendant la mise à niveau. Elle n'affecte en aucune manière les données existantes.*

- **6** Application de correctifs sur les composants LiveCycle ES3 existants avec les nouvelles versions et déploiement des nouveaux composants LiveCycle ES3, le cas échéant.
- **7** Migration des données essentielles vers la base de données, ainsi que toutes les autres données, telles que les enregistrements de contrôle envoyés ou les données historiques associées à LiveCycle Process Management.

# <span id="page-11-0"></span>**3.5 Mise à niveau des bibliothèques clientes**

#### **JBoss Application Server**

Si vos applications personnalisées utilisent des fichiers JAR (client-libs) propres à JBoss, vous devez vous assurer que ces fichiers sont également mis à jour dans les applications personnalisées, afin d'éviter tout problème d'utilisation.

Les bibliothèques clientes JBoss se trouvent dans le répertoire *client* du fichier compressé third party/jboss.zip sur le support d'installation de LiveCycle ES3 (DVD ou ESD).

#### **WebLogic Server**

Pour WebLogic, ajoutez le fichier client JAR complet (wlfullclient.jar) pour WebLogic au chemin de classe de l'application personnalisée. Si vos applications clientes s'exécutent sur la version 5 du JDK, elles utilisent un fichier JAR différent. Vous devez créer manuellement le fichier client JAR complet pour WebLogic. Suivez les étapes décrites dans l'article [Programmation de clients autonomes pour générer le fichier client JAR complet pour WebLogic](http://docs.oracle.com/cd/E21764_01/web.1111/e13717/jarbuilder.htm).

#### **Problèmes généraux**

Si vos applications personnalisées utilisent le fichier LiveCycle ES Update 1 adobe-livecycle-client.jar, une exception peut s'afficher dans les journaux du serveur d'applications après la mise à niveau, lors de l'utilisation de ces applications. Cette exception peut être semblable à la suivante :

```
java.io.FileNotFoundException: Response: '403: Forbidden' for url: 
'http://localhost:8080/DocumentManager'
```
Pour éviter ces erreurs lors de l'exécution de vos applications personnalisées, effectuez l'une des opérations suivantes (la première opération est la meilleure méthode) :

- Remplacez le fichier adobe-livecycle-client.jar utilisé dans votre application personnalisée par le fichier adobelivecycle-client.jar de LiveCycle ES3 situé dans le répertoire *[racine LiveCycle]*/sdk/client-libs/common.
- Connectez-vous à Administration Console et cliquez sur **Paramètres > Paramètres de Core System > Configurations**. Sélectionnez les options **Autoriser le téléchargement de documents non sécurisés à partir d'applications Flex** et **Autoriser le téléchargement de documents non sécurisés à partir d'applications du SDK Java**, puis cliquez sur **OK** et redémarrez votre serveur d'applications.

# <span id="page-12-0"></span>**3.6 Mise à niveau de Connectors for ECM**

La mise à niveau des connecteurs est prise en charge dans tous les cas de figure. Cependant, les étapes sont différentes en fonction de la prise en charge de la version de serveur de votre connecteur dans LiveCycle ES3. La mise à niveau de Connectors for ECM est prise en charge :

- Si la version actuelle de votre serveur ECM est prise en charge dans LiveCycle ES3, vous pouvez effectuer une mise à niveau sans problème.
- Si la version actuelle de votre serveur ECM n'est pas prise en charge, exécutez d'abord la mise à niveau LiveCycle ES3, en ignorant l'étape relative à l'importation des modèles de formulaires. Une fois que LiveCycle a été mis à niveau vers LiveCycle ES3 et configuré, vous pouvez mettre à niveau votre serveur ECM vers une version prise en charge et réexécuter Configuration Manager pour importer les modèles de formulaires. Installez le nouveau client ECM, puis configurez vos applications pour qu'elles fonctionnent avec le client.

*Remarque : si le serveur de contenu ECM est mis à niveau avant Connector for IBM FileNet ou si Connector for EMC Documentum est mis à niveau vers LiveCycle 3, les informations de configuration d'exécution de LiveCycle, telles que les verrous partagés sur les ressources, ne seront plus disponibles et seront migrées vers LiveCycle ES3.* 

Pour connaître les versions d'ECM prises en charge, voir [« 5.3 Configuration requise » à la page 19.](#page-21-1)

# <span id="page-13-0"></span>**Chapitre 4 : Préparation de votre environnement pour la mise à niveau**

Avant de commencer la mise à niveau, vous devez effectuer plusieurs tâches afin de préparer votre environnement pour la mise à niveau :

- Exécutez l'outil Enterprise Readiness sur votre installation LiveCycle ES Update 1 ou LiveCycle ES2 actuelle. Pour plus d'informations, voir [Utilisation de l'outil Enterprise Readiness.](http://www.adobe.com/go/learn_lc_readiness_tool_10_fr)
- Lisez le guide [Aide-mémoire et planification de la mise à niveau](http://www.adobe.com/go/learn_lc_upgrade_checklist_10_fr) et effectuez toutes les tâches de vérification et les contrôles de validation sur votre environnement LiveCycle ES Update 1 ou LiveCycle ES2 existant.
- Selon les résultats de l'outil Enterprise Readiness ou de l'aide-mémoire de la mise à niveau, mettez à jour les flux de production basés sur QPAC vers DSC à l'aide de l'outil de mise à niveau de processus Workbench (versions 8.2.1, 9.0 ou 9.5 le cas échéant) ou en écrivant manuellement les opérations de service et DSC.
- Reportez-vous à la matrice des plateformes et préparez l'infrastructure logicielle requise pour la mise à niveau. Effectuez toutes les étapes manuelles avant de mettre à niveau votre instance LiveCycle. Par exemple, si un nouveau serveur d'applications est requis, reportez-vous aux sections appropriées du guide Préparation à l'installation de LiveCycle ES3 pour préparer la nouvelle instance du serveur d'applications. Appliquez les derniers correctifs à votre serveur d'applications comme requis dans le document [Combinaisons de plateformes prises en charge par](http://www.adobe.com/go/learn_lc_supportedplatforms_10_fr)  [LiveCycle ES3.](http://www.adobe.com/go/learn_lc_supportedplatforms_10_fr) Si une nouvelle version du serveur de base de données est requise, les données de l'ancienne instance du serveur de base de données doivent être migrées dans la nouvelle instance.
- Sauvegardez l'environnement LiveCycle existant.

# <span id="page-13-1"></span>**4.1 Flux d'exécution de la mise à niveau vers LiveCycle ES3**

Un flux de mise à niveau est un ensemble de tâches à effectuer afin de garantir la réussite de la mise à niveau de votre installation LiveCycle vers LiveCycle ES3. Pour plus d'informations sur cette tâche, voir [Flux de mise à niveau](http://help.adobe.com/fr_FR/livecycle/10.0/UpgradeChecklist/WS714a69d55f7d60aa10934b68130919f1e3e-8000.html).

# <span id="page-13-2"></span>**4.2 Mise à niveau de votre infrastructure**

Certaines plateformes prises en charge par la première version de LiveCycle le sont encore avec LiveCycle ES3. D'autres plateformes plus récentes sont également prises en charge. Par exemple, LiveCycle ES3 prend en charge les versions les plus récentes de serveur d'applications et vous aurez peut-être besoin d'appliquer les derniers correctifs à votre serveur d'applications.

*Remarque : lorsqu'un serveur d'applications existant est pris en charge, il est recommandé d'appliquer les derniers correctifs et de s'assurer que le serveur d'applications mis à jour s'exécute correctement avant d'effectuer la mise à niveau vers LiveCycle ES3.*

Pour plus d'informations sur les plateformes prises en charge, voir [Combinaisons de plateformes prises en charge par](www.adobe.com/go/learn_lc_supportedplatforms_10_fr)  [LiveCycle ES3.](www.adobe.com/go/learn_lc_supportedplatforms_10_fr)

# <span id="page-14-1"></span><span id="page-14-0"></span>**4.3 Collecte des informations nécessaires avant le démarrage**

Cette section fait office d'aide-mémoire pour les informations à collecter avant d'effectuer la mise à niveau. Pendant la mise à niveau, vous êtes invité à fournir ces informations. Si vous vous assurez de leur disponibilité avant de commencer, vous pouvez accélérer la procédure et réduire le temps mort du serveur.

## **4.3.1 Définition des ports importants**

Notez le numéro du port JNDI de votre serveur d'applications (JBoss, WebLogic ou WebSphere) et le numéro du port d'écoute de votre instance de base de données, que vous prévoyez d'utiliser pour la mise à niveau vers LiveCycle ES3.

Si vous n'êtes pas certain des ports utilisés par la base de données, contactez votre administrateur de base de données.

#### **4.3.1.1 JBoss :**

**1** Accédez au répertoire approprié :

- Si vous utilisez JBoss 4.2.1 lors de la mise à niveau vers LiveCycle ES3 :
	- Si vous utilisez JBoss clé en main, recherchez le répertoire [racine du serveur d'applications]/server/lc\_turnkey/conf.
	- Si vous utilisez JBoss préconfiguré par Adobe, recherchez le répertoire [racine du serveur d'applications]/server/lc\_<type de base de données>/conf.
	- Si vous avez téléchargé JBoss depuis Internet, recherchez le répertoire [racine du serveur d'applications]/server/all/conf.
- Si vous utilisez JBoss 5.1 lors de la mise à niveau vers LiveCycle ES3 :
	- Si vous utilisez JBoss clé en main, recherchez le répertoire [racine du serveur d'applications]/server/lc\_turnkey/conf.
	- Si vous utilisez JBoss préconfiguré par Adobe, recherchez le répertoire [racine du serveur d'applications]/server/lc\_<type de base de données>/conf.
	- Si vous avez téléchargé JBoss depuis Internet, recherchez le répertoire [racine du serveur d'applications]/server/standard/conf.
- **2** Ouvrez le fichier jboss-service.xml.
- **3** Recherchez l'élément <mbean code="org.jboss.naming.NamingService">. Le port de serveur JNDI correspond à la valeur de l'élément <attribute name="Port">.

#### **4.3.1.2 WebSphere**

- **1** Connectez-vous à la console d'administration WebSphere
- **2** Dans l'arborescence de navigation, cliquez sur **Servers** > **Server Types** > WebSphere Application Servers.
- **3** Dans le volet de droite, cliquez sur le nom du serveur.
- **4** Sous Communications, cliquez sur **Ports** et recherchez la valeur de BOOTSTRAP\_ADDRESS.

#### **4.3.1.3 WebLogic**

Pour WebLogic, le port de serveur JNDI est généralement identique au port HTTP du serveur créé pour héberger LiveCycle ES3. Si un serveur géré est configuré pour le déploiement de LiveCycle ES3, le port JNDI doit être le même que le port HTTP utilisé par le serveur géré.

### **4.3.2 Noms de serveur**

Si vous effectuez une mise à niveau par étape des fichiers de produit LiveCycle ES3 et que Configuration Manager est exécuté sur un serveur différent du serveur cible, vous devez connaître le nom d'hôte du système sur lequel LiveCycle ES3 sera déployé.

# <span id="page-15-0"></span>**4.4 Exportation et sauvegarde des métadonnées Business Activity Monitoring**

*Remarque : ne suivez pas la procédure décrite dans cette section si vous souhaitez continuer à utiliser BAM et l'ancienne base de données BAM avec LiveCycle ES3. Si vous préférez utiliser une nouvelle base de données BAM avec LiveCycle ES3, suivez la procédure et réinstallez BAM en utilisant le support d'installation de LiveCycle ES ou de LiveCycle ES2 après avoir effectué la mise à niveau vers LiveCycle ES3.*

Cette tâche n'est requise que si vous souhaitez réutiliser une installation existante de Business Activity Monitoring.

Avant de commencer, exportez les métadonnées de sorte que les objets BAM personnalisés puissent être importés dans LiveCycle ES3. Ceci ne s'applique toutefois qu'aux objets personnalisés. N'exportez pas d'objets générés automatiquement. Si vous avez installé le serveur BAM manuellement, vous devez également le désinstaller manuellement.

### **4.4.1 Exportation des métadonnées du serveur BAM**

- **1** Dans un navigateur Web, saisissez http://*[nomhôte]*:*[port BAM]*/bam/workbench et connectez-vous à Workbench.
- **2** Cliquez sur **Application Workbench > Event.**
- **3** Sélectionnez tous les éléments, sauf VC\_SYSTEM\_EVENTS, VC\_TASK\_EVENTS et les éléments personnalisés.
- **4** Cliquez sur **Delete Event (s)**, puis sur **Delete Dependencies** à l'invite.
- 5 Supprimez toutes les vues, sauf VC\_SYSTEM\_VIEW, VC\_TASK\_VIEW et les vues personnalisées.
- **6** Cliquez sur **Delete View(s)**, puis sur **Delete Dependencies** à l'invite.
- **7** Répétez les étapes 5 et 6 pour tous les contextes, dimensions et cubes, en remplaçant les objets VC\_SYSTEM\_ <> et VC\_TASK\_ <> appropriés.
- **8** Supprimez tous les fichiers JAR, à l'exception des fichiers JAR personnalisés. Cliquez sur **Delete This Jar...**, puis sur **Delete Dependencies** à l'invite.
- **9** Cliquez sur l'onglet **Administration Console**, puis cliquez sur **Import/Export**.
- **10** A l'invite, sélectionnez **Export Metadata to a JAR file on the server**, indiquez l'emplacement du serveur, puis cliquez sur **OK**.

*Remarque : enregistrez le fichier JAR exporté à n'importe quel emplacement accessible au programme d'installation de LiveCycle ES2.*

**11** Arrêtez le serveur d'applications et supprimez les trois tables de la base de métadonnées BAM.

# <span id="page-16-0"></span>**4.5 Désinstallation manuelle du serveur BAM**

*Remarque : LiveCycle ES3 est la dernière version prenant en charge BAM. Si vous souhaitez continuer à utiliser BAM avec LiveCycle ES3, ignorez cette section. Si vous ne souhaitez pas continuer à utiliser BAM, il est recommandé de le désinstaller en suivante la procédure décrite ci-dessous.*

Lorsque vous désinstallez votre installation LiveCycle existante, BAM est également supprimé. Certains dossiers ne sont pas supprimés lors de la désinstallation ; vous devez vous assurer que BAM est entièrement désinstallé avant de tenter de le réinstaller.

*Important : si vous souhaitez continuer à utiliser BAM avec LiveCycle ES3, ignorez la procédure ci-dessous.*

#### **Désinstallation du serveur BAM**

- **1** Arrêtez le serveur BAM.
- **2** Annulez le déploiement du fichier EAR de serveur BAM en procédant de l'une des manières suivantes :
	- **(JBoss uniquement)** Supprimez le fichier Lava\_Adobe.ear du répertoire [racine bam]/server/<nom\_du\_profil>/deploy.
	- **(WebLogic uniquement)** Annulez le déploiement de l'ancien fichier EAR de serveur BAM à l'aide de WebLogic Server Administration Console.
	- **(WebSphere uniquement)** Annulez le déploiement de l'ancien fichier EAR du serveur BAM à l'aide de la console d'administration WebSphere.
- **3 (JBoss uniquement)** Supprimez les fichiers suivants :
	- *[racine BAM]*/server/<nom\_du\_profil>/log/\*
- **4** Supprimez tous les fichiers du répertoire du journal de récupération et du répertoire de consignation dont les noms sont similaires aux schémas suivants :
	- filestore\*.dat
	- DEFAULTRECOVERYLOGGER \*
	- chkpoint\*
- **5** Examinez le contenu du dossier *[racine bam]*\bin et s'il existe des fichiers chkpoint\*, supprimez-les.
- **6** Utilisez vos outils de gestion de base de données pour déplacer les tables de base de données comportant les métadonnées de serveur BAM.
	- UNCOMMITTED\_TID
	- ALLOCATED\_UID
	- METADATA\_OBJECTS

# <span id="page-16-1"></span>**4.6 Exécution de LiveCycle en mode de maintenance**

Le mode de maintenance est utile lorsque vous réalisez des tâches telles que l'application d'un correctif à un DSC, la mise à niveau de LiveCycle ou l'application d'un Service Pack.

### **4.6.1 Mise de LiveCycle en mode de maintenance**

*Remarque : cette étape ne s'applique que pour les mises à niveau depuis LiveCycle ES2.*

Dans un navigateur Web, saisissez : http://[nom

hôte]:[port]/dsc/servlet/DSCStartupServlet?maintenanceMode=pause&user=[nom utilisateur administrateur]&password=[mot de passe]

Un message de pause s'affiche dans la fenêtre du navigateur.

*Remarque : si vous arrêtez le serveur alors qu'il se trouve en mode de maintenance, il conservera ce mode au redémarrage. Vous devez désactiver le mode de maintenance une fois vos tâches de maintenance terminées.*

## **4.6.2 Vérification du fonctionnement de LiveCycle en mode de maintenance**

Dans un navigateur Web, saisissez :

http://[nom hôte]:[port]/dsc/servlet/DSCStartupServlet?maintenanceMode=isPaused&user=[nom utilisateur administrateur]&password=[mot de passe]

L'état s'affiche dans la fenêtre du navigateur. L'état « true » indique que le serveur s'exécute en mode de maintenance et « false » que le serveur ne s'exécute pas dans ce mode.

*Remarque : l'état « true » n'est affiché que si vous avez mis LiveCycle ES2 en mode de maintenance.*

# <span id="page-17-0"></span>**4.7 Arrêt du service de programmation (Scheduler)**

*Remarque : cette étape ne s'applique que pour les mises à niveau depuis LiveCycle ES Update 1.*

- **1** Avant de lancer la mise à niveau, connectez-vous à Workbench ES Update 1 et accédez à **Window > Show View > Components**
- **2** Recherchez **SchedulerService**, cliquez dessus avec le bouton droit et sélectionnez **Stop Component**.
- **3** Déconnectez-vous de Workbench ES Update 1.

# <span id="page-18-3"></span><span id="page-18-0"></span>**Chapitre 5 : Configuration requise**

# <span id="page-18-1"></span>**5.1 Préparation de l'environnement du serveur**

Exécutez les tâches suivantes pour préparer l'environnement de votre serveur :

**1** Vérifiez que le support d'installation n'est pas endommagé. Il est recommandé de copier les fichiers d'installation sur le disque dur de votre ordinateur à l'emplacement où vous souhaitez installer LiveCycle, plutôt que de lancer l'installation depuis le support.

Vérifiez également si la somme de contrôle MD5 du support d'installation correspond à celle indiquée sur le [site](http://www.adobe.com/support/adobe_digital_enterprise_platform/trial/md5_checksum.html)  [Web d'Adobe.](http://www.adobe.com/support/adobe_digital_enterprise_platform/trial/md5_checksum.html)

- **2** Consultez le guide [« 5.3 Configuration requise » à la page 19](#page-21-0) et assurez-vous que votre infrastructure logicielle est conforme.
- **3** Consultez le guide Configuration système requise et assurez-vous que votre infrastructure logicielle est en place, en fonction de vos besoins.
- **4** Installez le système d'exploitation et mettez-le à jour à l'aide de tous les correctifs et Service Packs nécessaires.
- **5** Installez et configurez le serveur de base de données.
- **6** Installez et configurez le serveur d'applications.
- **7** Assurez-vous que l'ordinateur cible dispose au minimum de la quantité de RAM indiquée dans la section [« 5.3.1](#page-21-2)  [Configuration matérielle requise » à la page 19.](#page-21-2)

# <span id="page-18-4"></span><span id="page-18-2"></span>**5.2 Mise à niveau statique ou dynamique**

**Mise à niveau statique :** si vous effectuez la mise à niveau d'un système WebSphere 7.0, appliquez les derniers Fix Packs d'IBM. Si vous effectuez la mise à niveau d'un système JBoss 4.2.1, vous pouvez utiliser ce dernier tel quel, en apportant quelques modifications.

**Mise à niveau dynamique :** si vous effectuez une mise à niveau dynamique, préparez le serveur d'applications en suivant les instructions du document Préparation à l'installation de LiveCycle.

Lors de la mise à niveau vers LiveCycle, consultez le document suivant pour obtenir les instructions nécessaires :

- [Mise à niveau vers LiveCycle pour JBoss](http://www.adobe.com/go/learn_lc_upgrade_jboss_10_fr)
- [Mise à niveau vers LiveCycle pour WebLogic](http://www.adobe.com/go/learn_lc_upgrade_weblogic_10_fr)
- [Mise à niveau vers LiveCycle pour WebSphere](http://www.adobe.com/go/learn_lc_upgrade_websphere_10_fr)
- [Mise à niveau vers LiveCycle pour JBoss à l'aide de la procédure clé en main](http://www.adobe.com/go/learn_lc_upgrade_turnkey_10_fr)

#### **5.2.1 Combinaisons de plateformes LiveCycle pour une mise à niveau statique**

La possibilité d'effectuer une mise à niveau statique vers LiveCycle dépend de la version de LiveCycle à partir de laquelle vous effectuez la mise à niveau.

#### **5.2.1.1 Mise à niveau à partir de LiveCycle ES Update 1**

Si vous effectuez une mise à niveau à partir de LiveCycle ES Update 1, vous ne pouvez pas effectuer de mise à niveau statique. Pour mettre à niveau vers LiveCycle, vous devez effectuer une mise à niveau dynamique.

#### **5.2.1.2 Mise à niveau à partir de LiveCycle ES2**

Si LiveCycle ES2 est installé dans l'un des environnements décrits dans le tableau ci-dessous, vous pouvez effectuer une mise à niveau statique :

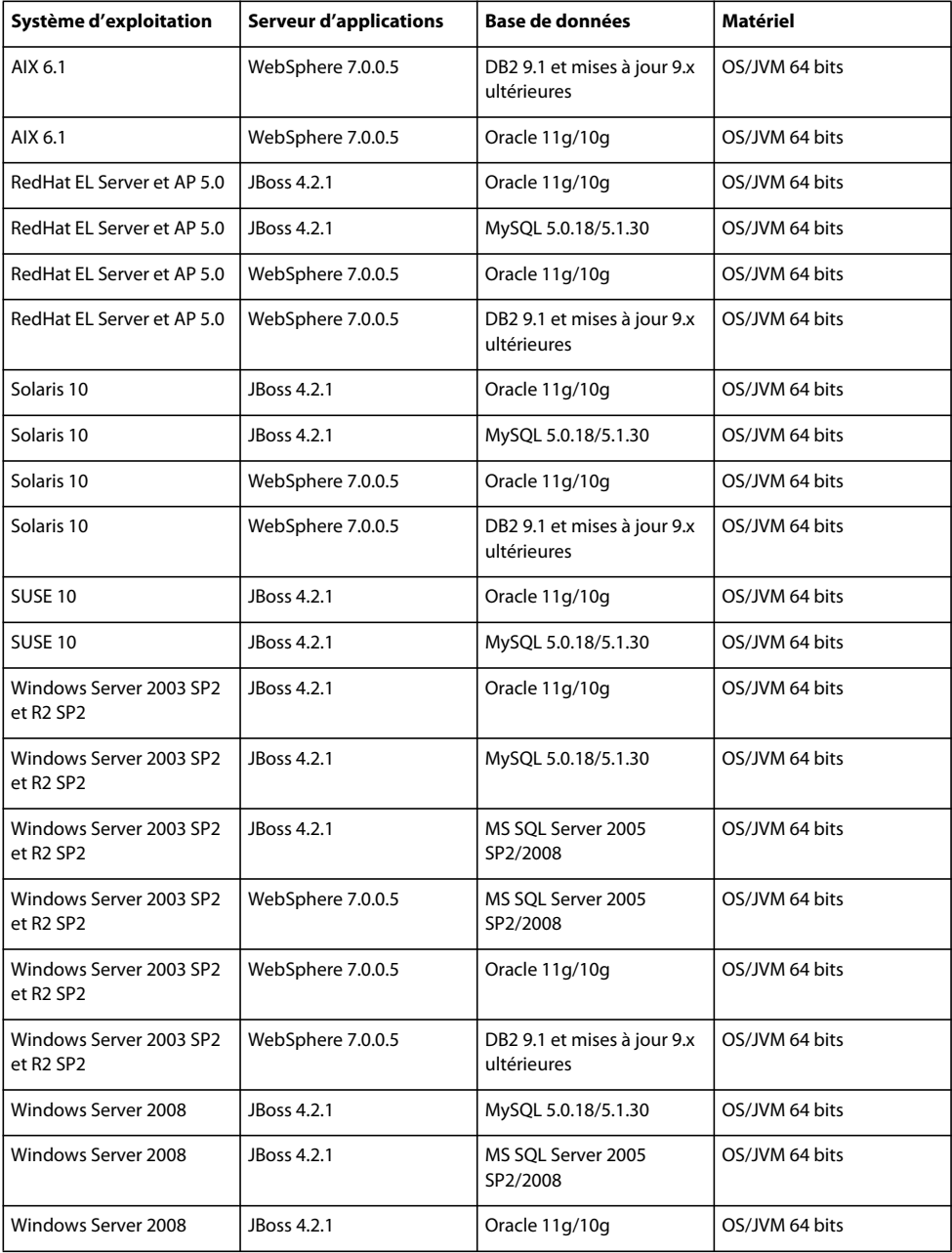

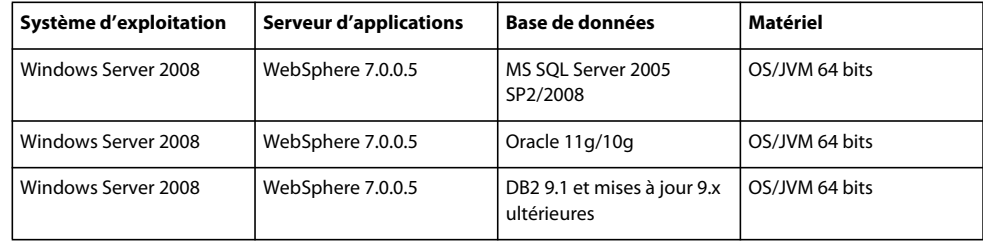

### **5.2.1.3 Mise à niveau à partir de LiveCycle ES2 SP2**

Si LiveCycle ES2 SP2 est installé dans l'un des environnements décrits dans le tableau ci-dessous, vous pouvez effectuer une mise à niveau statique :

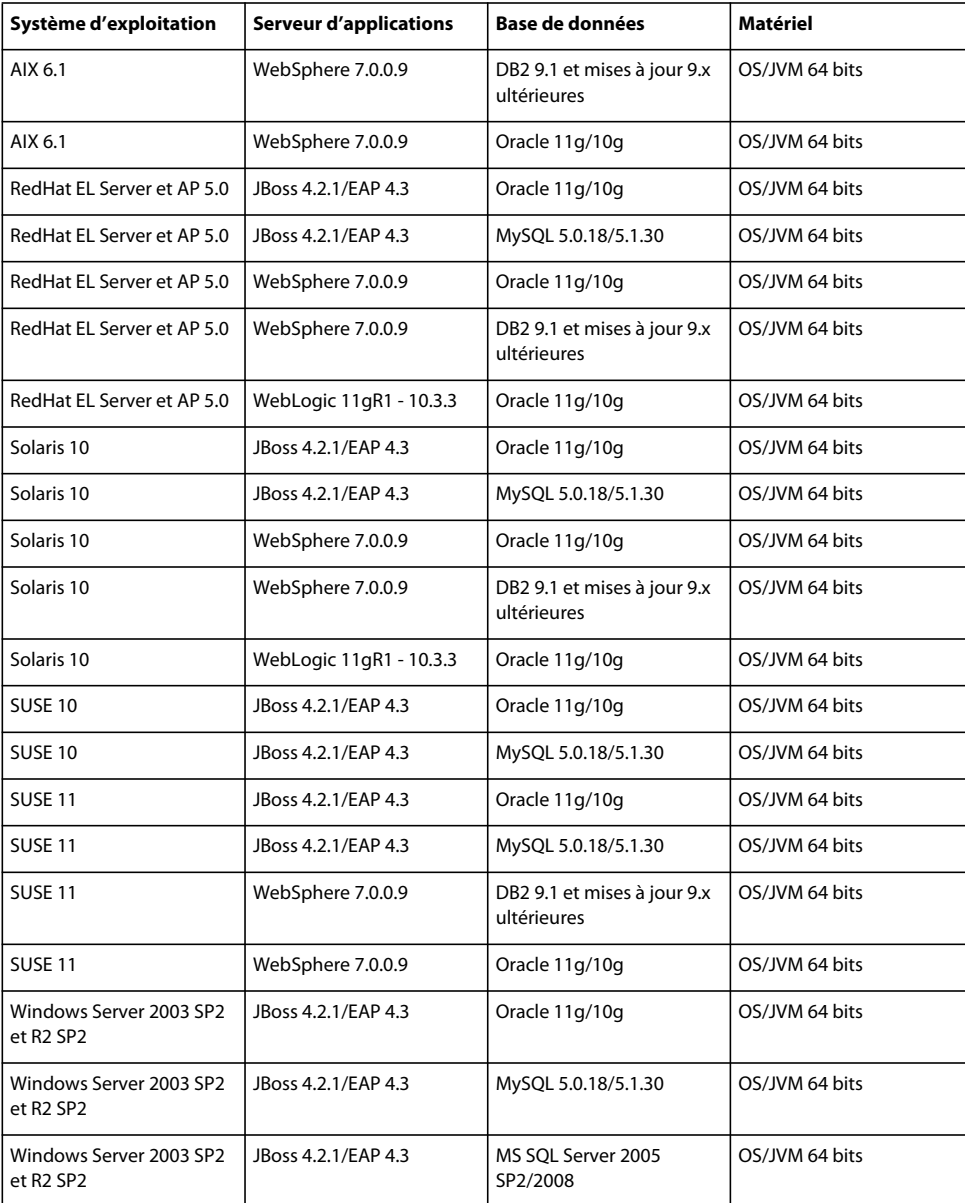

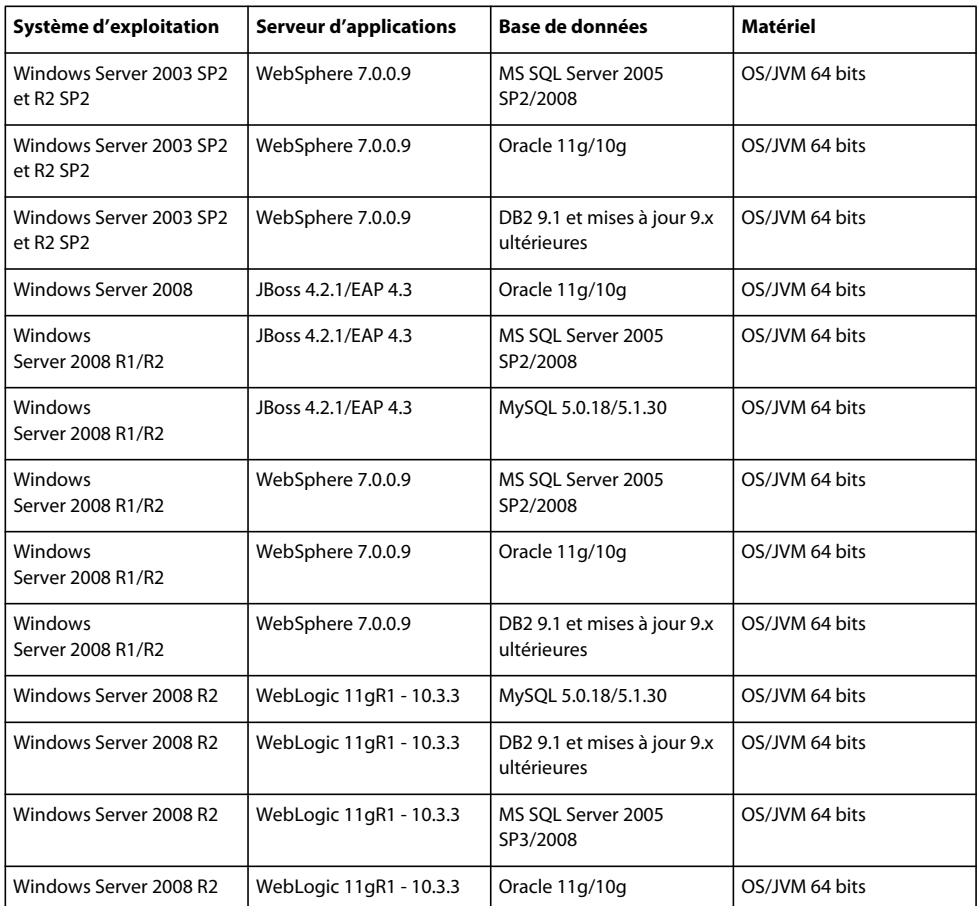

# <span id="page-21-1"></span><span id="page-21-0"></span>**5.3 Configuration requise**

## <span id="page-21-2"></span>**5.3.1 Configuration matérielle requise**

Ce tableau indique la configuration matérielle minimum requise prise en charge par LiveCycle.

#### PRÉPARATION À LA MISE À NIVEAU VERS ADOBE LIVECYCLE ES3 **20 Configuration requise**

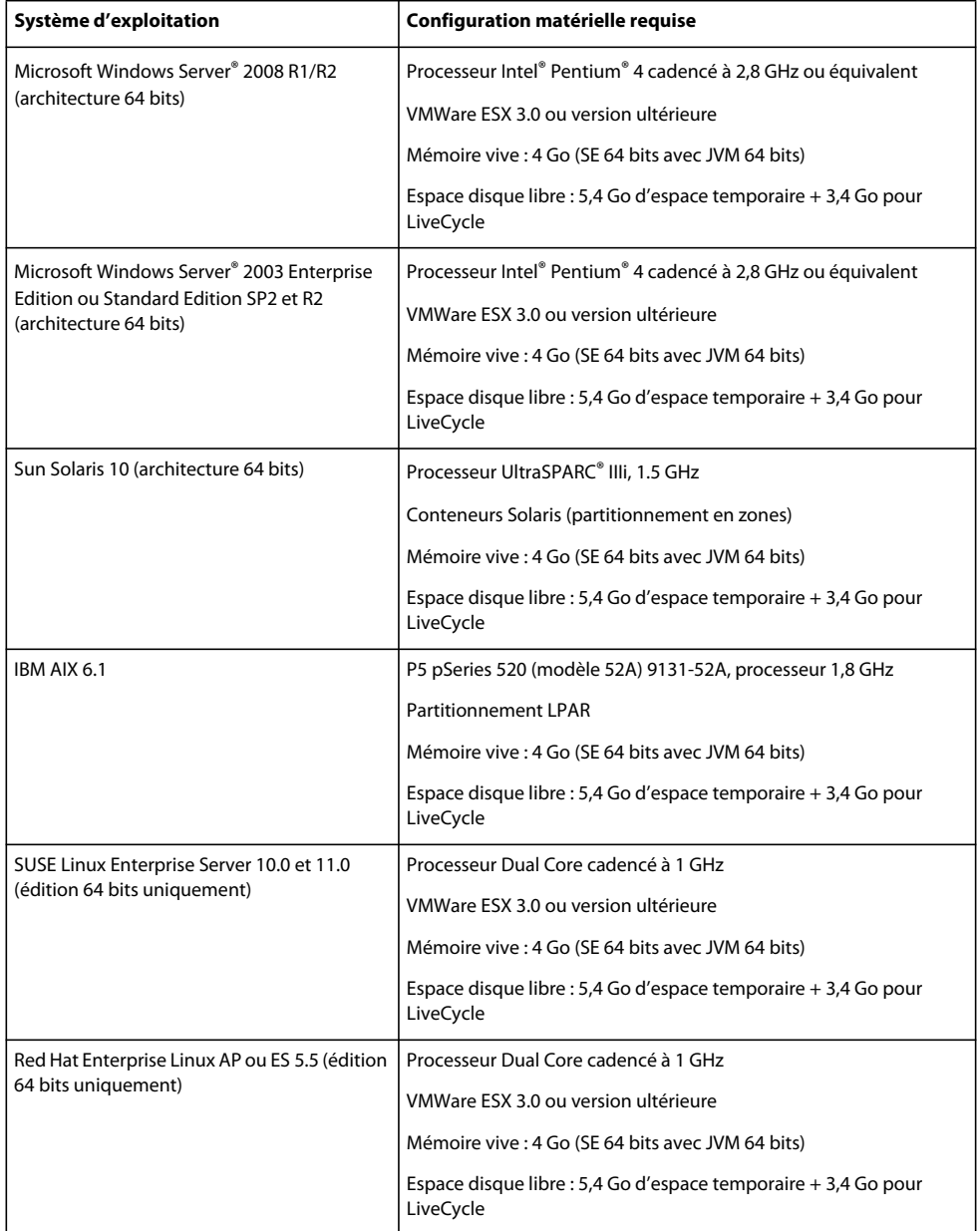

#### **5.3.1.1 Compatibilité Intel x86**

Dans les environnements Windows et UNIX pris en charge, LiveCycle prend en charge les chipsets compatibles Intel et AMD64, exécutant des systèmes d'exploitation pris en charge en 32 ou 64 bits.

*Remarque : les plateformes 32 bits sont prises en charge uniquement pour à des fins de développement et d'évaluation.*

#### **5.3.1.2 Configurations matérielles recommandées**

Pour un petit environnement de production :

**Environnements Intel :** Pentium 4 cadencé à 2,8 GHz ou plus. L'utilisation d'un processeur à double noyau améliore encore les performances.

**Environnements Sun SPARC :** UltraSPARC V ou version ultérieure.

**Environnements IBM AIX :** Power4 ou version ultérieure.

**Configuration requise pour la mémoire :** 4 Go de mémoire vive.

#### **5.3.1.3 Autre configuration matérielle pour Adobe LiveCycle Content Services (obsolète)**

Si vous installez Content Services pour l'utiliser avec une base de données DB2, vous devez disposer d'un minimum de 2 Go de RAM sur l'ordinateur qui héberge la base de donnes DB2.

#### **5.3.1.4 Configuration matérielle recommandée pour les ordinateurs côté client**

#### **Adobe® LiveCycle® Workbench 10**

- Espace disque pour l'installation :
	- 1,5 Go pour Workbench uniquement

1,7 Go sur un seul disque pour une installation complète de Workbench, Adobe® LiveCycle® Designer 10 et des exemples

400 Mo pour les répertoires d'installation temporaires (200 Mo dans le répertoire utilisateur temporaire et 200 Mo dans le répertoire temporaire de Windows).

*Remarque : si l'ensemble de ces emplacements se trouve sur un seul disque, vous devez allouer un total de 1,5 Go lors de l'installation. Les fichiers copiés dans les répertoires temporaires sont supprimés à la fin de l'installation.*

- Mémoire pour l'exécution de Workbench : 2 Go de mémoire vive.
- Configuration matérielle requise : Processeur Intel® Pentium® 4 ou AMD équivalent, processeur cadencé à 1 GHz.
- Résolution d'affichage de 1024 X 768 pixels au minimum, écran couleur de 16 bits minimum
- Connexion réseau au serveur LiveCycle via le protocole TCP/IPv4 ou TCP/IPv6

*Remarque : vous devez disposer des droits d'administrateur pour pouvoir installer Workbench sous Windows. Si vous effectuez une installation à partir d'un compte non administrateur, le programme d'installation vous demandera les informations d'identification d'un compte administrateur.*

#### **Concepteur**

- Adobe® Reader® X ou Adobe® Acrobat® X Pro (recommandé) sont requis pour bénéficier de toutes les nouvelles fonctionnalités dans Designer.
- Adobe® Flash® Player 10.2 ou version ultérieure.
- (Facultatif) Adobe® Flash® Builder® 4.5 ou version ultérieure.
- (Facultatif) SDK Adobe® Flex® version 4.1 (requis pour la personnalisation des composants de guide de formulaire fournis avec Designer).

*Remarque : utilisez uniquement le SDK Flex 4.1 inclus dans le programme d'installation de Designer N'utilisez aucune autre version de ce logiciel téléchargée sur le site Web d'Adobe.*

*Remarque : pour plus d'informations, voir [Installation de votre environnement de développement.](http://www.adobe.com/go/learn_lc_workbench_10_fr)*

#### **Configuration matérielle requise pour l'utilisateur final :**

- Adobe® LiveCycle® Workspace 10 : 1 Go de mémoire vive (inclut la configuration requise pour Adobe Flash et Adobe Reader).
- Adobe Flash Player 9 ou version ultérieure : 512 Mo de mémoire vive (1 Go recommandé).

• Adobe Reader 8.x ou version ultérieure : 128 Mo de mémoire vive (256 Mo recommandé).

*Remarque : pour plus d'informations sur la configuration requise pour le navigateur Web, voir [Combinaisons de](www.adobe.com/go/learn_lc_supportedplatforms_10_fr)  [plateformes LiveCycle prises en charge.](www.adobe.com/go/learn_lc_supportedplatforms_10_fr)*

### **5.3.2 Plateformes prises en charge**

Pour plus d'informations sur la prise en charge des différentes combinaisons de systèmes d'exploitation, de serveurs d'applications, de bases de données, de JDK, et autres, voir [Combinaisons de plateformes LiveCycle prises en charge](http://www.adobe.com/go/learn_lc_supportedplatforms_10_fr).

### **5.3.3 Configuration requise supplémentaire pour AIX, Linux et Solaris**

*Remarque : sur des ordinateurs Linux et Solaris, le programme d'installation LiveCycle utilise le JDK installé sur l'ordinateur. Par conséquent, vous devez vous assurer d'installer la version du JDK prise en charge. Sur les autres systèmes d'exploitation, le programme d'installation utilise la JVM fournie avec le programme d'installation.* 

#### **5.3.3.1 Installation et configuration du codage de caractères UTF-8**

Lorsque vous installez LiveCycle sur les systèmes d'exploitation AIX, Linux ou Solaris, vous devez installer et configurer la version américaine du paramètre régional UTF-8, si ce n'est déjà fait. Pour que le système d'exploitation exécute cette tâche, vous aurez besoin du support d'installation (CD ou DVD).

*Remarque : sur les plateformes Linux, ce paramètre régional est installé par défaut et appelé en\_US.utf8. Vous pouvez le vérifier au moyen de la commande locale -a.*

#### **Installation du codage UTF-8 sur AIX**

- **1** Vérifiez que le paramètre régional UTF-8 Anglais (Etats-Unis) n'est pas installé en saisissant la commande localea dans une invite de commande. Vérifiez que la sortie de la commande ne contient pas l'entrée *EN\_US.UTF-8*.
- **2** Accédez à l'utilitaire AIX SMIT (en mode texte) en saisissant smitty mle\_add\_lang à la racine de l'invite de commande.
- **3** Dans l'écran qui s'affiche, sélectionnez **UTF-8 US English (United States) [EN\_US]** dans les listes déroulantes **CULTURAL CONVENTION** et **LANGUAGE TRANSLATION**.

*Remarque : conservez la valeur INPUT DEVICE/DIRECTORY comme paramètre par défaut pour /dev/cd0.*

**4** Appuyez sur **Entrée** pour continuer. Un message semblable à ce qui suit s'affiche :

installp: Device /dev/cd0 not ready for operation. Please insert media and press Enter to continue.

- **5** Insérez le disque d'installation AIX approprié dans le lecteur.
- **6** Lorsque la commande est effectuée, quittez l'utilitaire SMIT et saisissez la commande locale -a pour vérifier que le paramètre régional est EN\_US.UTF-8.

#### **Installation du codage UTF-8 sur Solaris**

- **1** Vérifiez que le paramètre régional UTF-8 Anglais (Etats-Unis) n'est pas installé en saisissant la commande localea dans une invite de commande. Vérifiez que la sortie de la commande ne contient pas l'entrée EN\_US.UTF-8.
- **2** Insérez le CD d'installation 1 de Solaris dans le lecteur et montez-le à un emplacement approprié, par exemple : /. /cdrom/sol\_10\_807\_sparc/s0
- **3** Entrez la commande suivante en tant que racine : localeadm -a nam -d /cdrom/sol\_10\_807\_sparc/s0.

*Remarque : cette commande installe l'ensemble des paramètres régionaux de la région Amérique du Nord, même si vous indiquez uniquement le paramètre régional en\_US.UTF-8.*

**4** Lorsque la commande est effectuée, saisissez la commande locale -a pour vérifier que le paramètre régional est EN\_US.UTF-8.

*Remarque : pour plus d'informations, voir [FAQ sur les paramètres régionaux de Solaris](http://developers.sun.com/dev/gadc/faq/locale.html) (en anglais).*

#### **5.3.3.2 Solaris**

*Remarque : assurez-vous que les bibliothèques X-Window sont installées sur votre système d'exploitation. Ceci est nécessaire pour Adobe® LiveCycle® PDF Generator 10 et Adobe® LiveCycle® Forms 10. Pour plus d'informations, consultez la documentation de votre système d'exploitation.*

*Important : n'utilisez pas la commande tar Solaris pour extraire les fichiers ou des erreurs (telles que des fichiers manquants) pourraient se produire. Téléchargez l'outil tar pour GNU et utilisez-le pour extraire tous les fichiers dans un environnement Solaris.*

#### **5.3.3.3 Linux**

Sur les systèmes d'exploitation Linux, vérifiez les éléments suivants :

- **Toutes distributions Linux :** assurez-vous que les bibliothèques X Window sont installées sur votre système d'exploitation. Cela est nécessaire pour PDF Generator et Forms. Pour plus d'informations, voir la documentation de votre système d'exploitation.
- **SUSE Linux :** vous devez installer la bibliothèque glibc-locale-32bit fournie avec SUSE Linux Enterprise Server. Sinon, LiveCycle ne générera aucun fichier PDF. Ce fichier de bibliothèque n'est pas installé par défaut. Vous devez utiliser l'outil YaST pour l'installer (voir [Documentation de SUSE Linux Enterprise Server](http://www.novell.com/fr-fr/documentation/suse.html) pour plus d'informations).

Si vous prévoyez d'installer LiveCycle sur SUSE Linux 11, vous devez également installer les bibliothèques libstdc++- libc6.2-2.so.3. SUSE Linux 11 n'inclut pas ces bibliothèques par défaut. Pour plus d'informations, voir [la page Web Novell.](http://www.novell.com/products/linuxpackages/desktop11/x86_64/compat-32bit.html) Ces bibliothèques sont obligatoires pour l'exécution d'Adobe Central Pro Output Server.

#### **5.3.3.4 Configuration des valeurs limites relatives aux fichiers sous Linux et Solaris**

Pour éviter l'apparition d'erreurs de type « StuckThread » dans un environnement Solaris ou Linux, augmentez les valeurs du paramètre rlim dans le fichier /etc/system.

**1** (**Linux**) Recherchez et ouvrez le fichier /etc/security/limits.conf.

(**Solaris**) Recherchez et ouvrez le fichier /etc/system.

**2 Linux**) Ajoutez les lignes suivantes au fichier /etc/security/limits.conf :

```
<app_group> soft nofile 8192 
<app_group> hard nofile 8192
```
Remplacez <*app\_group*> par le groupe d'utilisateurs devant exécuter le serveur d'applications. Vous pouvez également remplacer <*app\_group*> par un astérisque (\*) pour inclure tous les utilisateurs et les groupes d'utilisateurs.

(**Solaris**) Recherchez et modifiez les valeurs rlim dans le fichier /etc/system comme suit :

set rlim fd cur : nombre maximal initial (logique) de descripteurs de fichier par processus. Définissez cette valeur sur 8192 ou plus.

set rlim fd max : le nombre maximum absolu de descripteurs de fichier par processus. Définissez cette valeur sur 8192 ou plus (cette modification n'est requise que si la valeur par défaut est inférieure à 8192). Pour pouvoir modifier cette valeur, vous devez disposer de droits de superutilisateur.

*Remarque : la valeur de rlim\_fd\_max doit être égale ou supérieure à la valeur rlim\_fd\_cur.*

- **3** Enregistrez le fichier, puis fermez-le.
- **4** Redémarrez l'ordinateur.

#### **Vérification des paramètres mis à jour**

- **1** Lancez un nouvel interpréteur de commandes.
- **2** Saisissez ulimit -n et appuyez sur **Entrée**.
- **3** Vérifiez que la valeur retournée correspond aux valeurs rlim que vous avez définies.

### **5.3.4 Droits requis pour l'installation sous Windows**

Lors de l'installation sous Windows, vous devez utiliser un compte pourvu des droits d'administrateur. Si vous exécutez le programme d'installation à partir d'un compte non administrateur, saisissez les informations d'identification d'un compte disposant des droits d'administrateur.

### <span id="page-26-0"></span>**5.3.5 Configuration de l'installation de Windows**

Sur les systèmes d'exploitation Windows Server 2008 R1, Windows Server 2008 R2 ou Windows Vista, modifiez l'option de sécurité du mode d'approbation Administrateur comme suit :

**1** (Sous Windows 2008 R1 et Windows Vista) Accédez à **Démarrer > Panneau de configuration > Outils d'administration > Stratégie de sécurité locale > Stratégies locales > Options de sécurité**.

(Sous Windows 2008 R2 et Windows 7) Accédez à **Démarrer > Panneau de configuration > Outils d'administration > Stratégie de sécurité locale > Stratégies locales > Options de sécurité.**

- **2** Localisez l'option **Contrôle de compte d'utilisateur : comportement de l'invite d'élévation pour les administrateurs en mode d'approbation Administrateur** et définissez-la sur **Elever les privilèges sans invite utilisateur.**
- **3** Redémarrez l'ordinateur.

#### **5.3.5.1 Désactivation de l'UAC Windows sous Windows Vista et Windows Server 2008 R1**

- **1** Pour accéder à l'utilitaire de configuration système, sélectionnez **Démarrer > Exécuter** et saisissez **MSCONFIG.**
- **2** Cliquez sur l'onglet **Outils**, faites défiler l'écran vers le bas, puis sélectionnez **Désactiver le Contrôle de compte d'utilisateur.**
- **3** Cliquez sur **Démarrer** pour lancer la commande dans une nouvelle fenêtre.
- **4** Cela fait, fermez la fenêtre de commande, puis celle de la configuration du système.
- **5** Redémarrez l'ordinateur.

Pour réactiver l'UAC, répétez les étapes ci-dessus, puis sélectionnez **Activer le Contrôle de compte d'utilisateur** avant de cliquer sur Démarrer.

#### **5.3.5.2 Désactivation de l'UAC Windows sous Windows Server 2008 R2 et Windows 7**

**1** Pour accéder à l'utilitaire de configuration système, sélectionnez **Démarrer > Exécuter** et saisissez **MSCONFIG.**

- **2** Cliquez sur l'onglet **Outils**, faites défiler l'écran vers le bas, puis sélectionnez **Modifier les paramètres de contrôle de compte d'utilisateur.**
- **3** Cliquez sur **Démarrer** pour lancer la commande dans une nouvelle fenêtre.
- **4** Déplacez le curseur sur le niveau **Ne jamais m'avertir.**
- **5** Cela fait, fermez la fenêtre de commande, puis celle de la configuration du système.
- **6** Redémarrez l'ordinateur.

Pour réactiver le contrôle de compte d'utilisateur, répétez les étapes ci-dessus et réglez le curseur sur le niveau souhaité avant de redémarrer l'ordinateur.

*Important : le Contrôle de compte d'utilisateur (UAC) Windows doit rester désactivé afin que PDF Generator puisse fonctionner correctement. Vous pouvez exécuter la procédure d'installation et de configuration en activant l'UAC, l'option Elever les privilèges sans invite utilisateur étant activée. Toutefois, désactivez l'UAC pour exécuter PDF Generator.*

### **5.3.6 Autorisations minimales pour l'utilisateur de la base de données**

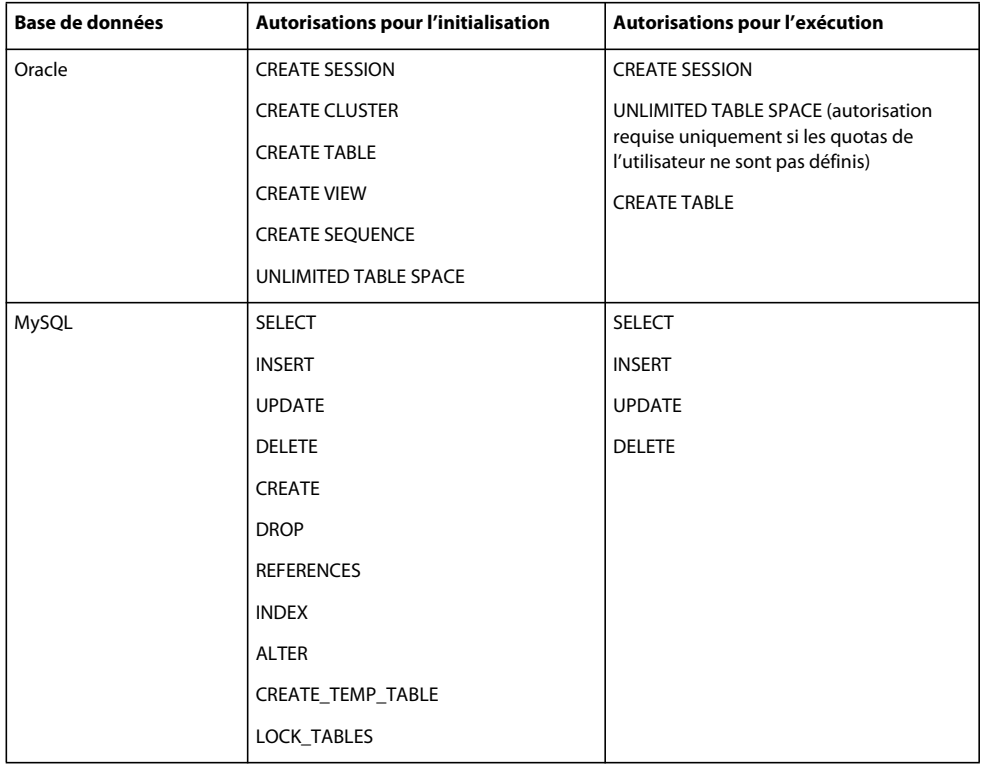

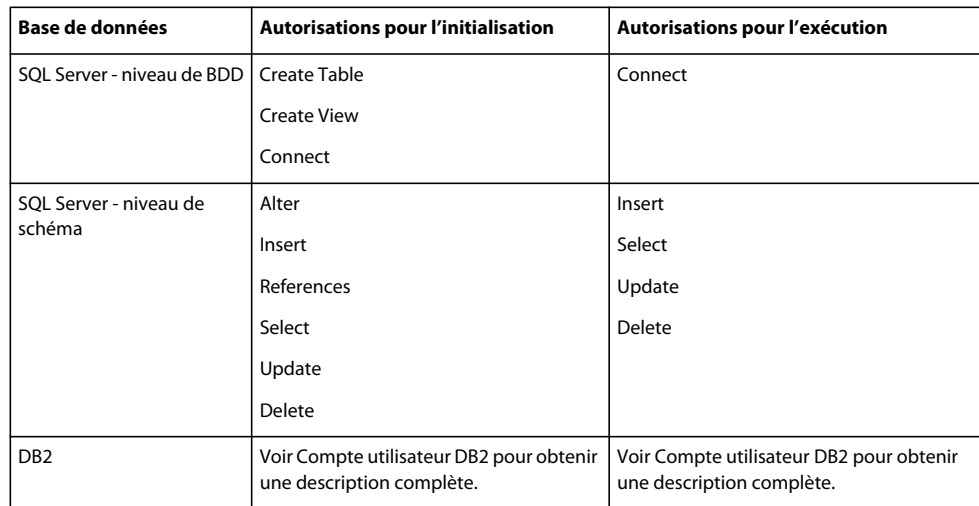

### **5.3.7 Autres configurations requises pour PDF Generator**

*Remarque : vous ne pouvez pas utiliser le protocole Shared Printer pour l'API SendToPrinter sur les ordinateurs Windows 2008 sur lesquels PDF Generator est déployé. Utilisez d'autres protocoles tels que CIFS ou Direct IP.*

### **5.3.7.1 Compte utilisateur pour Windows**

Vous devez utiliser un compte utilisateur disposant des droits d'administrateur pour pouvoir effectuer les tâches suivantes :

- installation de Microsoft Office ;
- installation de PDF Generator ;
- installation d'Acrobat pour PDF Generator ;
- exécution du processus du serveur d'applications.

#### **5.3.7.2 Utilisation de serveurs d'applications 64 bits avec PDF Generator**

Si vous utilisez un serveur d'applications 64 bits sur un système avec PDF Generator, assurez-vous qu'un JDK Java 6 32 bits est installé, en plus de celui de 64 bits utilisé par le serveur d'applications. Définissez la variable d'environnement JAVA\_HOME\_32. Cette variable doit pointer vers un JDK 32 bits sur les systèmes où un serveur d'applications 64 bits est utilisé. Le chemin d'accès à utiliser varie en fonction du répertoire d'installation que vous avez spécifié et du système d'exploitation sur lequel vous effectuez l'installation.

*Remarque : vous devez installer le JDK Sun 32 bits et configurer JAVA\_HOME\_32 pour pointer vers le répertoire où il réside. Passez en revue les notes de mises à jour de Sun Java 6 > Supported System Configurations et téléchargez la version 32 bits de votre système d'exploitation. Toutefois, si vous utilisez AIX, ne définissez pas JAVA\_HOME\_32.*

*Important : assurez-vous que le paramètre JAVA\_HOME\_32 est défini comme variable d'environnement uniquement et ne figure pas dans PATH. Si JAVA\_HOME\_32 figure dans PATH, des core dumps Java peuvent apparaître pendant le déploiement des fichiers EAR ou lors du redémarrage du serveur.*

#### **5.3.7.2.1 Définition de la variable JAVA\_HOME\_32 sous Windows**

- **1** Sélectionnez **Démarrer** > **Panneau de configuration** > **Système**.
- **2** Cliquez sur l'onglet **Avancé.**
- **3** Cliquez sur **Variables d'environnement** et, sous Variables système, cliquez sur **Nouveau.**

**4** Saisissez la variable d'environnement JAVA\_HOME\_32. Ce répertoire est celui contenant le JDK. Par exemple, saisissez :

D:\Program Files (x86)\Java\jdk1.6.0\_26

#### **5.3.7.2.2 Définition de la variable JAVA\_HOME\_32 sur Linux ou Solaris**

Définissez la variable JAVA\_HOME\_32 du JDK pris en charge pour les shells Bourne et Bash comme indiqué dans l'exemple suivant :

```
JAVA_HOME_32=/opt/jdk1.6.0_26 
export JAVA_HOME_32
```
#### **5.3.7.3 Installation du logiciel de conversion des fichiers natifs**

Avant d'installer PDF Generator, vous devez également installer le logiciel prenant en charge les formats de fichier qui nécessitent la prise en charge de la conversion PDF et activer manuellement les licences du logiciel, à l'aide du compte utilisateur utilisé pour l'exécution du processus du serveur d'applications.

Consultez le contrat de licence de chaque application native que le déploiement de LiveCycle prendra en charge et assurez-vous que le déploiement de LiveCycle respecte bien les termes de licence indiqués. En général, chaque utilisateur de LiveCycle qui aura recours à la prise en charge des applications natives doit activer la licence de l'application native sur son ordinateur.

PDF Generator peut être étendu pour convertir ces fichiers supplémentaires en fichiers PDF au moyen des applications suivantes :

*Remarque : PDF Generator ne prend en charge que les versions anglaise, française, allemande et japonaise des applications prises en charge.*

- Microsoft Office 2007, 2010 (formats DOC, DOCX, XLS, XLSX PPT, PPTX, RTF, TXT, Microsoft Office Open XML)
- Microsoft Office Visio 2007, 2010 (VSD)
- Microsoft Publisher 2007, 2010 (PUB)
- Microsoft Project 2007, 2010 (MPP)
- AutoCAD 2005, 2006, 2007, 2008 (DWG, DXF, DWF)

*Remarque : LiveCycle prend uniquement en charge les éditions 32 bits de tous les logiciels mentionnés ci-dessus.* 

*Remarque : les conversions de fichiers natifs utilisant AutoCAD pour les fichiers DWG, DXF et DWF ne sont prises en charge que sur des environnements 32 bits. Les conversions de ces types de fichiers avec Acrobat sont prises en charge par des plateformes 32 et 64 bits.*

- Corel WordPerfect 12, X4 (WPD)
- Adobe Photoshop® CS3
- Adobe FrameMaker® 7.2, 8.0 (FM)
- Adobe PageMaker® 7.0 (PMD, PM6, P65, PM)
- OpenOffice 3.3 (ODT, ODP, ODS, ODG, ODF, SXW, SXI, SXC, SXD, SXM)

*Remarque : OpenOffice 3.3 ou version ultérieure doit être installé sur le serveur pour que les documents créés dans une version 3.3 puissent être convertis.* 

*Remarque : sur les plateformes Linux, OpenOffice doit être installé sous l'utilisateur /root. Si OpenOffice est installé pour des utilisateurs spécifiques, PDFG risque de ne pas pouvoir convertir les documents OpenOffice.* 

Pour convertir les formats de fichier natif suivants, vous n'avez pas besoin d'installer une application logicielle native :

- Fichiers d'impression (PS, PRN, EPS)
- Fichiers Web (HTML)
- Fichiers image (JPEG, GIF, BMP, TIFF, PNG)

#### **5.3.7.4 Installation d'Acrobat pour PDF Generator**

Installez Acrobat X avant d'exécuter le programme d'installation LiveCycle. Assurez-vous de lancer Acrobat au moins une fois après l'avoir installé de façon à éviter des problèmes de configuration de PDF Generator. Fermez toutes les boîtes de dialogue modales apparaissant au démarrage d'Acrobat.

*Remarque : assurez-vous qu'Acrobat est installé à l'aide du compte d'utilisateur que vous allez utiliser pour l'installation de LiveCycle.*

Si Document Services est installé mais pas Acrobat X, installez ce dernier, puis exécutez le script Acrobat\_for\_PDFG\_Configuration.bat, situé dans le dossier *[racine LiveCycle]*\pdfg\_config. Cela évite que les conversions en PDF n'échouent.

Configuration Manager définit automatiquement la variable d'environnement Acrobat\_PATH (sensible à la casse). Vous pouvez également choisir de la définir manuellement comme expliqué dans la section [« 5.3.7.7 Définition des](#page-30-0)  [variables d'environnement » à la page 28](#page-30-0). Redémarrez votre serveur d'applications après avoir défini la variable d'environnement.

*Remarque : selon le JDK utilisé, téléchargez les fichiers JAR requis sur le site Web de Sun ou d'IBM.*

#### **5.3.7.5 Configuration d'Acrobat pour l'utilisation de polices SHX (Windows uniquement)**

*Remarque : effectuez ces étapes pour configurer Acrobat si vous voulez que PDF Generator utilise des polices SHX pour convertir les fichiers AutoCAD DWG sans installer AutoCAD. Ces étapes doivent être effectuées pour tous les comptes utilisateur configurés dans Administration Console.*

- **1** Ouvrez Acrobat.
- **2** Sélectionnez **Edition > Préférences**.
- **3** Sélectionnez **Convertir au format PDF > Autodesk AutoCAD**.
- **4** Cliquez sur **Modifier les paramètres**.
- **5** Cliquez sur **Préférences de configuration**.
- **6** Cliquez sur **Parcourir** en regard du chemin de recherche du fichier des polices SHX et définissez le chemin vers le fichier des polices SHX.
- **7** Cliquez sur **OK** sur chaque boîte de dialogue qui apparaît.

#### **5.3.7.6 QuickTime 7**

PDF Generator nécessite l'installation de QuickTime 7 (Player ou Pro) pour la conversion des vidéos incorporées dans des fichiers (dans des présentations PowerPoint, par exemple) en fichiers multimédias PDF. Cette application est disponible sur la page de téléchargements d'Apple.

#### <span id="page-30-0"></span>**5.3.7.7 Définition des variables d'environnement**

Définissez les variables d'environnement dans Windows si vous envisagez de créer des documents PDF à partir d'applications telles que FrameMaker, Photoshop, PageMaker et WordPerfect.

Les noms de ces variables d'environnement sont répertoriés ci-dessous :

- FrameMaker\_PATH
- Notepad\_PATH (devrait être laissé vide)
- OpenOffice\_PATH
- PageMaker\_PATH
- Photoshop\_PATH
- WordPerfect\_PATH
- Acrobat\_PATH

Ces variables d'environnement sont optionnelles et vous ne devez les définir que si vous prévoyez d'utiliser l'application correspondante pour convertir des fichiers PDF via PDF Generator. La valeur de la variable d'environnement doit contenir le chemin d'accès absolu du fichier exécutable utilisé pour lancer l'application correspondante.

Par exemple, la variable FrameMaker\_PATH peut contenir la valeur C:\Program Files\Adobe\ FrameMaker7.2\FrameMaker.exe Toutefois, la variable OpenOffice\_PATH diffère des autres. Elle doit être définie par rapport au dossier d'installation d'OpenOffice (et non au chemin d'accès du fichier exécutable). Exemple de valeur de la variable d'environnement OpenOffice\_PATH sous Windows : C:\Program Files(x86)\OpenOffice.org 3\.

Les chemins d'accès aux applications Microsoft Office, telles que Word, PowerPoint, Excel, Visio et Project, ou à AutoCAD ne sont pas obligatoires. Le service Generate PDF lance automatiquement ces applications si elles sont installées sur le serveur.

#### **Définition des variables d'environnement Windows**

- **1** Sélectionnez **Démarrer** > **Panneau de configuration** > **Système**.
- **2** Cliquez sur l'onglet **Avancé.**
- **3** Cliquez sur **Variables d'environnement** et, sous Variables système, cliquez sur **Nouveau.**
- **4** Saisissez le nom de la variable d'environnement à définir (par exemple **,** FrameMaker\_PATH). Ce répertoire est celui contenant le fichier exécutable. Par exemple, saisissez :

C:\Program Files\Adobe\FrameMaker7.2\FrameMaker.exe

#### **5.3.7.8 Outil de ligne de commande Service Control Manager**

Avant d'exécuter l'installation automatique de PDF Generator sur Windows, vérifiez que l'outil de ligne de commande Service Control Manager, sc.exe, est installé dans l'environnement Windows. Ce logiciel n'est pas préalablement installé sur certains serveurs Windows. Le fichier sc.exe est installé par défaut dans le répertoire C:\Windows\system32. La plupart des systèmes d'exploitation disposent de cet outil. Si cet outil n'est pas installé, vous pouvez le trouver dans le Kit de ressources techniques Windows correspondant à votre version de Windows. Pour vérifier que cet outil est installé sur votre serveur, saisissez sc. exe à partir d'une invite de commande. La liste des outils utilisés est alors renvoyée.

#### **5.3.7.9 Configuration en mode sans affichage**

Si vous exécutez PDF Generator dans un environnement en mode sans affichage (c'est-à-dire un serveur dépourvu d'écran, de clavier ou de souris), installez les bibliothèques x11. Certaines versions de Linux n'installent pas ces bibliothèques par défaut. Vous devez par conséquent les récupérer puis les installer manuellement.

*Remarque : l'activation de la redirection x11 sur une session d'environnement entraîne la création d'éléments d'interface utilisateur par l'interface utilisateur SOAP lors des requêtes SOAP, entraînant des échecs de requêtes. Pour éviter ces échecs de requête, vous devez ajouter l'argument JVM -Djava.awt.headless=true.*

#### **5.3.7.10 Activation des conversions de fichiers multithreads et de la prise en charge de plusieurs utilisateurs pour PDF Generator**

Par défaut, PDF Generator ne peut convertir qu'un document OpenOffice, Microsoft Word ou PowerPoint à la fois. Si vous activez les conversions multithreads, PDF Generator peut convertir plusieurs documents simultanément en lançant plusieurs instances d'OpenOffice ou de PDFMaker (qui sert à convertir les documents Word et PowerPoint).

*Remarque : les conversions de fichiers multithreads ne sont pas prises en charge avec Microsoft Word 2003 et PowerPoint 2003. De même, les versions 2003, 2007 et 2010 de Microsoft Excel ne sont pas prises en charge. Pour effectuer des conversions multithread, effectuez une mise à niveau vers Microsoft Word et PowerPoint 2007 ou 2010.* 

*Remarque : les fichiers Microsoft Excel et Microsoft Visio ne sont pas convertis simultanément. Durant la conversion, les fichiers EXCEL.exe et VISIO.exe sont surveillés dans le gestionnaire de tâches. Le fichier Visio n'est traité qu'une fois que le traitement du fichier Excel est terminé.*

Chaque instance d'OpenOffice ou de PDFMaker est lancée avec un compte utilisateur séparé. Chaque compte utilisateur ajouté doit correspondre à un utilisateur valide disposant de droits d'administrateur sur le serveur LiveCycle. Sous Windows 64 bits, désactivez l'UAC Windows. Pour plus d'informations, voir [« 5.3.5 Configuration de](#page-26-0)  [l'installation de Windows » à la page 24.](#page-26-0)

Une fois que vous avez configuré le serveur LiveCycle, ajoutez les comptes utilisateur dans LiveCycle Administration Console. Voir la section Comptes utilisateur pour des conversions de fichiers multithreads dans le guide d'installation LiveCycle pour votre serveur d'applications. Pour permettre la prise en charge de plusieurs utilisateurs pour les fichiers natifs et OpenOffice dans un environnement Windows, vous devez créer au moins trois utilisateurs disposant des autorisations suivantes.

Lorsque vous ajoutez des utilisateurs pour des conversions natives avec PDF Generator, vous devez accorder le droit de remplacer un jeton de niveau processus à l'utilisateur exécutant le serveur d'applications. Pour plus d'informations, voir [« 5.3.7.12 Octroi du droit Remplacer un jeton de niveau processus \(Windows uniquement\) » à la page 32](#page-34-0).

#### **Désactivation des boîtes de dialogue et des mises à jour automatiques initiales pour les applications natives**

La conversion de fichiers natifs depuis PDF Generator requiert la fermeture de toute boîte de dialogue initiale d'inscription, d'activation et de programme d'amélioration avec l'option permettant de ne pas l'afficher de nouveau. Vous devez également désactiver les mises à jour automatiques pour ces applications car ces boîtes de dialogue peuvent entraîner des échecs lors de l'exécution du serveur.

Vous devez désactiver les boîtes de dialogue et mises à jour automatiques pour l'utilisateur exécutant le serveur et tous les comptes utilisateur configurés à l'aide de PDFG pour la prise en charge par plusieurs utilisateurs. Vous devez désactiver ces boîtes de dialogue pour les applications suivantes installées sur le serveur :

- Microsoft Word (Windows)
- Microsoft Excel (Windows)
- Microsoft PowerPoint (Windows)
- Microsoft Project (Windows)
- Microsoft Publisher (Windows)
- Microsoft Visio (Windows)
- OpenOffice (Windows/Solaris/Linux)
- Adobe Acrobat (Windows)
- Adobe Photoshop (Windows)
- Adobe FrameMaker (Windows)
- Adobe PageMaker (Windows)
- Autodesk AutoCAD (Windows)
- Corel WordPerfect (Windows)

#### **Désactivation du rapport d'erreurs sous Windows Server 2003 ou 2008 (facultatif mais recommandé)**

Lors de la conversion d'un document au format PDF à l'aide de PDF Generator sous Windows Server 2003 ou 2008, Windows peut signaler que le fichier exécutable a rencontré un problème et doit se fermer. La conversion au format PDF n'est toutefois pas affectée et se poursuit en arrière-plan.

Pour éviter de recevoir cette erreur, vous pouvez désactiver le rapport d'erreurs Windows. Pour plus d'informations sur la désactivation du rapport d'erreurs, voir les articles suivants :

- Windows Server 2003 -<http://technet.microsoft.com/fr-fr/query/cc773392>
- Windows Server 2008 -<http://technet.microsoft.com/fr-fr/library/cc754364.aspx>

#### **Configuration supplémentaire requise pour OpenOffice sous Linux ou Solaris**

**1** Ajoutez des entrées pour les utilisateurs supplémentaires (autres que l'administrateur exécutant le serveur LiveCycle) dans le fichier /etc/sudoers. Par exemple, si vous exécutez LiveCycle en utilisant le nom d'utilisateur « Icadm » et un serveur appelé « myhost » et que vous souhaitez incarner les utilisateurs user1 et user2, ajoutez les entrées suivantes dans le fichier /etc/sudoers :

lcadm myhost=(user1) NOPASSWD: ALL lcadm myhost=(user2) NOPASSWD: ALL

Cette configuration permet à l'utilisateur lcadm d'exécuter toute commande sur l'hôte myhost en tant qu'user1 ou user2 sans devoir saisir un mot de passe.

**2** Autorisez l'ensemble des utilisateurs LiveCycle à se connecter au serveur LiveCycle. Par exemple, pour autoriser un utilisateur local appelé user1 à se connecter au serveur LiveCycle, utilisez la commande suivante :

xhost +local:user1@

Pour en savoir plus, consultez la documentation relative à la commande xhost.

**3** Redémarrez le serveur.

#### **5.3.7.11 Prise en charge de plusieurs utilisateurs avec PDF Generator**

Pour permettre la prise en charge de plusieurs utilisateurs pour les fichiers natifs et OpenOffice dans un environnement Windows, vous devez créer au moins trois utilisateurs disposant des droits adéquats (voir tableau). Sur une plateforme AIX, Linux ou Solaris, créez au moins un utilisateur.

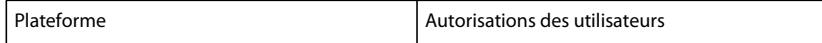

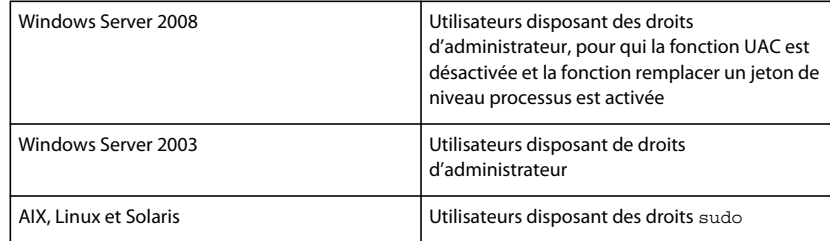

Lorsque vous ajoutez des utilisateurs pour les conversions PDF Generator natives, vous devez accorder le droit *Remplacer un jeton de niveau processus à l'utilisateur exécutant le serveur d'applications*. Voir [« 5.3.7.12 Octroi du droit](#page-34-0)  [Remplacer un jeton de niveau processus \(Windows uniquement\) » à la page 32](#page-34-0).

#### <span id="page-34-0"></span>**5.3.7.12 Octroi du droit Remplacer un jeton de niveau processus (Windows uniquement)**

Les comptes utilisateur utilisés pour le démarrage du serveur d'applications depuis une invite de commande et non en tant que service Windows nécessitent le droit *Remplacer un jeton de niveau processus*. Ce paramètre est requis pour PDF Generator.

- **1** Cliquez sur Démarrer > Exécuter, puis saisissez gpedit.msc.
- **2** Dans la boîte de dialogue Stratégie de groupe, sélectionnez **Configuration de l'ordinateur** > **Paramètres Windows** > **Paramètres de protection** > **Stratégies locales** > **Attribution des droits utilisateur** et cliquez deux fois sur **Remplacer un jeton de niveau processus**.
- **3** Cliquez sur **Ajouter un utilisateur ou un groupe**, ajoutez le compte utilisateur Windows utilisé pour ouvrir l'invite de commande à partir de laquelle le serveur d'applications est lancé.
- **4** Redémarrez Windows, puis lancez le serveur d'applications.

## **5.3.8 Autres configurations requises pour Connector for EMC Documentum**

Si LiveCycle se connecte à EMC Documentum, vous devez installer Documentum Foundation Classes sur l'ordinateur hébergeant LiveCycle.

# **5.3.9 Autres configurations requises pour Connector for IBM Content Manager**

*Remarque : pour la mise à niveau, ces configurations ne sont requises que si Adobe® LiveCycle® 10 Connector for IBM® Content Manager n'est pas installé avec votre installation LiveCycle existante, mais que sa licence est associée à LiveCycle, ou si vous effectuez une mise à niveau dynamique sur un nouveau système d'exploitation.*

Connector for IBM Content Manager nécessite l'installation des logiciels suivants (tous les deux disponibles sur le site Web d'IBM) :

- DB2 Universal Database Client
- IBM Information Integrator for Content (II4C)

Voir le chapitre Activités après le déploiement dans le document Mise à niveau vers LiveCycle correspondant à votre serveur d'applications.

#### <span id="page-34-1"></span>**5.3.9.1 Configuration de la connexion d'une seule banque de données IBM Content Manager**

- **1** Démarrez l'assistant de DB2 Configuration.
- **2** Cliquez sur **Selected** > **Add Database Using Wizard**.
- **3** Sélectionnez **Manually Configure a Connection to a Database** puis cliquez sur **Next**.
- **4** Sélectionnez **TCP/IP**, puis cliquez sur **Next**.
- **5** Spécifiez les options de communication TCP/IP suivantes, puis cliquez sur **Next** :
	- Dans le champ **Host Name**, saisissez le nom d'hôte du serveur hébergeant DB2 Content Manager.
	- Ne remplissez pas le champ Service Name.
	- Saisissez le numéro de port dans le champ **Port Number**. Le numéro de port par défaut de DB2 Content Manager est 50000.
- **6** Dans la zone **Database Name**, saisissez le nom de la banque de données IBM Content Manager et, dans la zone **Database Alias**, saisissez le nom de l'alias, puis cliquez sur **Next**.
- **7** Cliquez sur **Next** pour accepter les paramètres de source de données par défaut.
- **8** Dans la liste **Operating System**, sélectionnez votre système d'exploitation et cliquez sur **Next**.
- **9** Spécifiez les options système suivantes, puis cliquez sur **Next** :
	- Dans le champ **System Name**, saisissez le nom du serveur hébergeant DB2. Si vous cliquez sur Discover, DB2 Content Manager recherche le nom de système que vous avez spécifié. Si le système est introuvable, toutes les instances DB2 sont listées.
	- Dans le champ **Host Name**, saisissez le nom de l'hôte ou cliquez sur View Details pour afficher le domaine et l'adresse IP du système nommé au cours de l'étape précédente.
	- Dans la liste **Operating System**, sélectionnez le système d'exploitation (Windows, Linux ou AIX) sur lequel vous avez déployé DB2 Content Manager.
- **10** (Facultatif) Pour spécifier des Options de sécurité, sélectionnez **Use Authentication Value in Server's DBM Configuration**, puis cliquez sur **Finish**.
- **11** Dans la boîte de dialogue Test Connection, testez la connexion souhaitée.

#### **5.3.9.2 Configuration de connexions pour plusieurs banques de données IBM Content Manager**

- **1** Configurez la connexion initiale en suivant la procédure décrite dans [« 5.3.9.1 Configuration de la connexion d'une](#page-34-1)  [seule banque de données IBM Content Manager » à la page 32](#page-34-1).
- **2** Ajoutez d'autres connexions de bases de données en modifiant comme suit le fichier cmbicmsrvs.ini, contenant les informations de la banque de données :
	- Dans une invite de commande, remplacez le répertoire par *[racine II4C]*/bin (par exemple, C:\Program Files\db2cmv8\ sous Windows **ou** /opt/IBM/db2cmv8 sous AIX, Linux ou Solaris).
	- Exécutez le fichier cmbenv81.bat (Windows) ou cmbenv81.sh (AIX, Linux ou Solaris) pour définir l'environnement et le chemin d'accès aux classes pour les utilitaires Java de II4C.
	- Modifiez le répertoire en *[répertoire de travail II4C]*/cmgmt/connectors, où *[répertoire de travail II4C]* correspond à l'un des répertoires suivants :

(Windows) C:/Program Files/db2cmv8

(Linux, AIX) /home/ibmcmadm

(Solaris) /export/home/ibmcmadm

• Exécutez la commande

java com.ibm.mm.sdk.util.cmbsrvsicm -a add -s <library server database name> -sm <database schema name>

où <nom de base de données de serveur de bibliothèque> est identique à Database Alias configuré à l'étape ci-dessus.

*Remarque : la procédure suivante permet aux utilisateurs ne disposant pas de droits DB2 de partager leurs informations d'identification de connexion grâce au fichier cmbicmenv.ini.* 

#### **5.3.9.3 Configuration de la connexion de plusieurs utilisateurs à la banque de données IBM Content Manager**

- **1** Dans une invite de commande, remplacez le répertoire par *[racine II4C]*/bin (par exemple, C:\Program Files\db2cmv8\ sous Windows **ou** /opt/IBM/db2cmv8 sous AIX, Linux ou Solaris).
- **2** Exécutez le fichier cmbenv81.bat (Windows) ou cmbenv81.sh (AIX, Linux ou Solaris) pour définir l'environnement et le chemin d'accès aux classes pour les utilitaires Java de II4C.
- **3** Modifiez le répertoire en *[répertoire de travail II4C]*/cmgmt/connectors, où *[répertoire de travail II4C]* correspond à l'un des répertoires suivants :

(Windows) C:/Program Files/db2cmv8

(Linux, AIX) /home/ibmcmadm

(Solaris) /export/home/ibmcmadm

**4** Exécutez la commande

java com.ibm.mm.sdk.util.cmbenvicm -a add -s <library server database name> -u <database user ID> -p <database password>

où <nom de base de données de serveur de bibliothèque> est identique à Database Alias configuré à l'étape 6 ci-dessus.

## **5.3.10 Autres configurations requises pour Connector for IBM FileNet**

Ces conditions sont facultatives et s'appliquent uniquement si vous installez Adobe® LiveCycle® 10 Connector for IBM FileNet.

*Remarque : pour la mise à niveau, ces configurations ne sont requises que si Connector for IBM FileNet n'est pas installé avec votre installation LiveCycle existante, mais que sa licence est associée à LiveCycle, ou si vous effectuez une mise à niveau dynamique sur un nouveau système d'exploitation.*

#### **IBM FileNet 4.0**

Si LiveCycle se connecte à IBM FileNet 4.0 Content Engine, vous devez installer le client Java de Content Engine. Utilisez le programme d'installation du client IBM FileNet 4.0 Content Engine installé par défaut à l'emplacement suivant : C:\Program Files\FileNet\CEClient. Pendant l'installation, sélectionnez uniquement le composant du client Java sur l'écran de sélection des composants.

Pour le paramétrage d'IBM FileNet 4.0 Process Engine, copiez le fichier pe.jar du répertoire Process Engine et collezle sur l'ordinateur devant héberger LiveCycle. Créez le répertoire C:\FileNetPE\files et collez le fichier pe.jar dans ce répertoire. Le répertoire d'installation du client Process Engine est désormais C:\FileNetPE.

#### **IBM FileNet 4.5**

Si LiveCycle se connecte à IBM FileNet 4.5 Content Engine, vous devez installer le client Java de Content Engine. Utilisez le programme d'installation du client IBM FileNet 4.5 Content Engine installé par défaut à l'emplacement suivant : C:\Program Files\FileNet\CEClient. Lors de l'installation, sélectionnez au moins l'un des composants de FileNet Application Engine ou de Process Engine sur l'écran de sélection des composants.

Dans le cas d'IBM FileNet 4.5 Process Engine, vous devez installer le client IBM FileNet 4.5 Process Engine, situé par défaut à l'emplacement suivant : C:\Program Files\FileNet\BPMClient. Lors de l'installation, sélectionnez l'option **Autre** sur l'écran de sélection des composants.

#### **IBM FileNet 5.0**

Si LiveCycle se connecte à IBM FileNet 5.0 Content Engine, vous devez installer le client Java de Content Engine. Utilisez le programme d'installation du client IBM FileNet 5.0 Content Engine installé par défaut à l'emplacement suivant : C:\Program Files\FileNet\CEClient. Lors de l'installation, sélectionnez au moins l'un des composants de FileNet Application Engine ou de Process Engine sur l'écran de sélection des composants.

Dans le cas d'IBM FileNet 5.0 Process Engine, vous devez installer le client IBM FileNet 5.0 Process Engine, situé par défaut à l'emplacement suivant : C:\Program Files\FileNet\BPMClient. Lors de l'installation, sélectionnez l'option Autre sur l'écran de sélection des composants.

## **5.3.11 Autre configuration requise pour Adobe LiveCycle Content Services (obsolète)**

PDF Generator doit être installé sur le serveur pour que Content Services indexe les documents Microsoft Office 2007 et 2010 (au format DOCX, XLSX et PPTX).

## **5.3.12 Autres configurations de mise à niveau requises pour Content Services (obsolète)**

Si votre environnement LiveCycle actuel comprend une base de données DB2 et que vous installez Content Services avec votre mise à niveau, vous devez créer et exécuter le script suivant avant d'effectuer l'installation.

#### **5.3.12.1 Préparation de l'installation de Content Services avec votre mise à niveau**

**1** Copiez le script suivant dans un éditeur de texte :

*Remarque : le texte suivant contient des caractères de formatage pour les sauts de ligne. Si vous copiez ce texte vers un emplacement en dehors de ce document, supprimez les caractères de formatage lorsque vous le collez à son emplacement.*

#### **Pour DB2 9.1**

```
connect to dbname; 
CREATE BUFFERPOOL BP32K SIZE 4000 PAGESIZE 32768 NOT EXTENDED STORAGE; 
CREATE TEMPORARY TABLESPACE dbname_TEMP_32K IN DATABASE PARTITION GROUP IBMTEMPGROUP 
PAGESIZE 32768 MANAGED BY SYSTEM USING ('DB2_root\dbname32k_TEMP') EXTENTSIZE 32 
PREFETCHSIZE 16 BUFFERPOOL BP32K; 
CREATE REGULAR TABLESPACE dbname_DATA_32K IN DATABASE PARTITION GROUP IBMDEFAULTGROUP 
PAGESIZE 32768 MANAGED BY DATABASE USING (FILE'DB2_root\dbname32k_DATA'9000) EXTENTSIZE 16 
PREFETCHSIZE 16 BUFFERPOOL BP32K; 
commit work; 
deactivate database dbname; 
activate database dbname;
```
#### **Pour DB2 9.5**

```
connect to dbname; 
CREATE BUFFERPOOL BP32K SIZE 500 PAGESIZE 32768; 
CREATE TEMPORARY TABLESPACE dbname_TEMP_32K IN DATABASE PARTITION GROUP IBMTEMPGROUP 
PAGESIZE 32768 MANAGED BY SYSTEM USING 'DB2_root\dbname32k_TEMP') EXTENTSIZE 32 PREFETCHSIZE
16 BUFFERPOOL 
BP32K; 
CREATE REGULAR TABLESPACE dbname_DATA_32K IN DATABASE PARTITION GROUP IBMDEFAULTGROUP 
PAGESIZE 32768 MANAGED BY DATABASE USING (FILE'DB2_root\dbname32k_DATA'9000) EXTENTSIZE 16 
PREFETCHSIZE 16 BUFFERPOOL BP32K; 
commit work; 
deactivate database dbname; 
activate database dbname;
```
- **2** Apportez les modifications suivantes au script :
	- Remplacez les instances de *nombdd* par le nom de votre base de données LiveCycle.
	- Remplacez *racine\_DB2* par le chemin d'accès au répertoire racine dans lequel la base de données DB2 est installée.
	- Vérifiez qu'aucune commande ne contient de saut de ligne et que chacune d'elles est suivie d'un pointvirgule (;).
	- Modifiez 9000 dans la ligne suivante en fonction de la taille de la base de données :

```
FILE'DB2_root\dbname32k_DATA'9000
```
Ce chiffre définit le nombre minimum de pages requises pour initialiser la base de données. Vous pouvez également modifier ce chiffre à l'aide des outils d'administration DB2 une fois la base de données initialisée.

- **3** Enregistrez le fichier texte dans un emplacement accessible par le processeur de ligne de commandes DB2.
- **4** Ouvrez une invite de commande DB2 et saisissez la commande suivante pour exécuter le script :

db2 -tf *<path\_to\_script\_file>/<script\_file\_name>*

# <span id="page-38-0"></span>**5.4 Configuration du protocole LDAP**

Cette configuration est optionnelle et requise uniquement si vous utilisez un répertoire LDAP pour authentifier des utilisateurs.

Lorsque vous mettez à niveau LiveCycle Rights Management, les paramètres de configuration LDAP sont automatiquement migrés.

Si vous ne disposez pas d'un serveur et d'une base de données LDAP, installez et configurez-les conformément à la documentation du fournisseur. Notez le nom et le mot de passe de l'administrateur LDAP à utiliser lors de la configuration de LiveCycle. Configurez LiveCycle pour vous connecter à la base de données LDAP après avoir installé et déployé les services LiveCycle. Pour ce faire, utilisez le service User Manager.

Voir [Mise à niveau vers LiveCycle](http://www.adobe.com/go/learn_lc_upgrade_10_fr) pour votre serveur d'applications.

# <span id="page-38-1"></span>**5.5 Répertoire de stockage global de documents**

*Remarque : Les tâches de cette section ne sont nécessaires que si vous changez l'emplacement du répertoire global de documents sur le système que vous planifiez de mettre à niveau vers LiveCycle.*

Le répertoire de stockage global de documents permet de stocker les fichiers de longue durée utilisés lors d'un processus, ainsi que les composants produit critiques de LiveCycle. La durée de vie des fichiers de longue durée permet d'effectuer plusieurs redémarrages d'un système LiveCycle et peut être de plusieurs jours, voire de plusieurs années. Ces fichiers peuvent inclure des fichiers PDF, des stratégies ou des modèles de formulaire.

Les fichiers de longue durée sont l'une des composantes essentielles des nombreux déploiements de LiveCycle Si certains documents à long terme sont perdus ou corrompus, le serveur LiveCycle peut devenir instable et inutilisable pour une mise à niveau. Les documents d'entrée pour un appel de travaux asynchrones sont également stockés dans le répertoire de stockage global de documents et doivent être disponibles pour traiter les demandes.

Vous devez créer le répertoire de stockage global de documents avant d'initialiser la base de données LiveCycle. Voir [« 5.5.1 Emplacement du répertoire de stockage global de documents » à la page 37](#page-39-0) pour plus d'informations.

Vous pouvez réutiliser le répertoire de stockage global de documents existant ou copier son contenu à un nouvel emplacement.

## <span id="page-39-0"></span>**5.5.1 Emplacement du répertoire de stockage global de documents**

Configurez l'emplacement de votre répertoire de stockage global de documents à l'aide de Configuration Manager, après avoir installé LiveCycle. Le répertoire de stockage global de documents indiqué doit proposer une disponibilité maximale et un temps d'accès minimal pour de meilleures performances. Si le répertoire de stockage global de documents figure sur un lecteur réseau partagé, il est recommandé de spécifier l'emplacement en tant que \\nom\_ordinateur\GDS.

Si vous avez modifié le l'emplacement du répertoire de stockage global de documents à un emplacement autre que celui par défaut lors de l'installation de LiveCycle, vous pouvez déterminer l'emplacement du répertoire comme suit :

- **1** Connectez-vous à LiveCycle Administration Console et cliquez sur Paramètres > Paramètres de Core System > Configurations.
- **2** Notez l'emplacement indiqué dans la zone Répertoire de stockage global de documents.

Si vous devez modifier l'emplacement du répertoire de stockage global de documents après avoir terminé l'installation (voir [Aide à l'administration de LiveCycle](http://www.adobe.com/go/learn_lc_admin_10_fr)) ; vous devez trouver un emplacement approprié pour ce répertoire.

*Important : le déploiement des modules échoue sous Windows si le répertoire de stockage global de documents se situe à la racine du disque (D:\, par exemple). Vous devez vous assurer que le répertoire ne se trouve pas en racine, mais bien dans un sous-répertoire du lecteur. Par exemple, il peut s'agir de D:\GDS, au lieu de D:\.*

# **5.5.2 Facteurs de dimensionnement du répertoire de stockage global de documents**

La taille du répertoire de stockage global de documents dépend des facteurs d'utilisation de LiveCycle prévus pour le déploiement. Vous devez allouer un minimum de 10 Go d'espace disque pour le répertoire de stockage global de documents.

Lors de la mise à jour vers LiveCycle à partir d'une version précédente de LiveCycle, il vous faut prendre en compte les données de l'actuel répertoire de stockage global de documents pour l'allocation de l'espace pour le répertoire de stockage global de documents. La taille réelle requise pour le répertoire de stockage global de documents peut être supérieure à 10 Go.

Les facteurs suivants affectent également le dimensionnement :

• Le volume général des documents que traite LiveCycle. Le traitement de gros volumes de documents nécessite un répertoire de stockage global de documents plus important.

- La taille générale des documents que traite LiveCycle. Le traitement de longs documents nécessite un répertoire de stockage global de documents partagé plus important.
- La complexité des documents que traite LiveCycle. Le traitement de documents complexes, tels que des documents qui sont traités par plusieurs services LiveCycle, nécessite un plus grand répertoire de stockage global de documents.

## **5.5.3 Sécurisation du répertoire de stockage global de documents**

L'accès au répertoire de stockage global de documents doit être sécurisé. Les documents de longue durée de ce répertoire peuvent contenir des informations utilisateur confidentielles pouvant nécessiter des informations d'identification spécifiques lorsqu'elles sont consultées à l'aide du SDK LiveCycle ou des interfaces utilisateur.

Utilisez une méthode de sécurité appropriée à votre système d'exploitation. Il est préférable que seul le compte système d'exploitation utilisé pour exécuter le serveur d'applications dispose d'un accès en lecture et en écriture sur ce répertoire.

*Remarque : la suppression de fichiers ou de répertoires du répertoire de stockage global de documents peut rendre le serveur LiveCycle inopérant.* 

# **5.5.4 Sauvegarde du répertoire de stockage global de documents**

Le répertoire de stockage global de documents doit être sauvegardé pour permettre aux administrateurs de restaurer LiveCycle en cas d'échec.

Si le répertoire de stockage global de documents n'est plus disponible ou est perdu en raison d'un échec, LiveCycle ne démarrera pas avant que ce répertoire ainsi que la base de données soient restaurés par une sauvegarde cohérente ou tant que LiveCycle n'est pas réinitialisé par une nouvelle installation.

# <span id="page-40-0"></span>**5.6 Considérations relatives à l'installation**

## **5.6.1 Désactivation des analyses antivirus (Windows uniquement)**

Pour accélérer l'installation, désactivez tout logiciel d'analyse antivirus à l'accès pour la durée de la procédure.

## **5.6.2 Installation à partir de lecteurs réseau**

Il est recommandé d'installer LiveCycle uniquement à partir du support d'installation ou d'un lecteur de disque local. Si vous essayez d'installer le logiciel via un réseau, vous connaîtrez des retards considérables de lancement et d'installation. Il est également possible qu'une installation à partir d'un pilote de réseau rallonge le chemin du répertoire. Dans ce cas, le programme d'installation de LiveCycle n'autorise pas l'installation.

## **5.6.3 Utilisation manuelle restreinte d'Acrobat**

Si vous avez installé le service PDF Generator pour la conversion des documents natifs, l'utilisation du programme d'installation d'Acrobat inclus est limitée au service Generate PDF. Aucune autre utilisation n'est autorisée par la licence.

### **5.6.4 Répertoire temporaire**

LiveCycle nécessite un répertoire temporaire pour stocker les documents dont le volume est supérieur à la taille maximale définie pour les objets de document. Pour plus d'informations sur les possibilités d'optimisation des performances de votre serveur LiveCycle par la spécification d'une valeur appropriée pour ce paramètre, consultez cet [article de blog sur l'optimisation des performances grâce à la taille maximale de la ligne d'entrée des documents.](http://blogs.adobe.com/livecycle/?p=126)

(**AIX, Linux et Solaris uniquement**) Si le serveur d'applications n'est pas exécuté par un utilisateur root, l'utilisateur doit disposer de toutes les autorisations relatives au répertoire temporaire spécifié.

*Important : (pour les déploiements en grappe uniquement) il se peut que de futures mises à jour échouent si vous spécifiez un répertoire réseau partagé comme répertoire temporaire.*

# <span id="page-41-0"></span>**5.7 Prise en charge du protocole IPv6 par LiveCycle**

LiveCycle prend en charge le protocole IPv6. Les configurations par défaut définies dans la documentation d'installation de LiveCycle définissent IPv4 comme protocole IP par défaut, car il est compatible avec la plupart des infrastructures tierces.

N'activez pas IPv6, à moins que votre déploiement ne le nécessite. Le nombre de configurations de plateforme prises en charge baisse lorsque la prise en charge d'IPv6 est activée dans LiveCycle. Vérifiez que tous les logiciels, matériels et réseaux tiers utilisés prennent en charge le protocole IPv6 avant d'activer ce dernier.

*Remarque : si vous activez le protocole CIFS (Common Internet File System) dans un environnement IPv6, vous devez activer la configuration de ce dernier de manière explicite, une fois l'installation de définie à l'aide de LiveCycle Configuration Manager. Voir « Activation de CIFS en mode IPv6 » dans le guide d'installation de votre serveur d'applications.*

## **5.7.1 Configurations IPv6 prises en charge**

Les composants d'infrastructure ne prennent pas tous en charge le protocole IPv6. Par exemple, la base de données Oracle ne prend pas en charge le protocole IPv6. Cependant, vous pouvez toujours utiliser ces bases de données. Pour cela, il suffit de configurer la connexion entre le serveur d'applications et ces bases de données via le protocole IPv4, tout en utilisant IPv6 pour le reste des communications.

- Bases de données qui prennent en charge IPv6 : Microsoft SQL Server 2005 et 2008, DB2 9.1 ou versions ultérieures de 9.x.
- Serveurs d'applications prenant en charge le protocole IPv6 : JBoss 5.1.0, WebLogic 11g, WebSphere 7.0.0.15.

### **5.7.2 Instructions pour l'implémentation d'IPv6**

Lorsque vous recourez à l'implémentation du protocole IPv6, en tout ou partie, tenez compte des points suivants :

- Après avoir installé LiveCycle, n'utilisez pas l'option pour démarrer LiveCycle Configuration Manager directement à partir du programme d'installation de LiveCycle. Accédez plutôt au répertoire *[racine LiveCycle]*\configurationManager\bin\IPv6 et exécutez le script spécifique à IPv6 (ConfigurationManager\_IPv6.bat ou ConfigurationManager\_IPv6.sh) pour démarrer LiveCycle Configuration Manager.
- Si vous avez choisi de valider la configuration du serveur d'applications à l'aide de Configuration Manager, la validation échoue lorsque vous activez IPv6 sur ce serveur. Vous pouvez ignorer ce message d'erreur lors du processus. Une fois redémarré en mode IPv6, le serveur d'applications peut se connecter à la base de données.
- *(WebLogic uniquement)* Vous devez activer le mode IPv6 uniquement pour les serveurs gérés. Admin Server peut poursuivre son exécution en mode IPv4. Il est alors accessible via son adresse IPv4. Cependant, le serveur géré que vous avez démarré dans l'environnement IPv6 n'est accessible que via son adresse IPv6 ou un nom d'hôte résolu via le serveur DNS.
- *(WebLogic uniquement)* Même si vous exécutez Configuration Manager sur l'ordinateur hébergeant le serveur d'applications, vous devez indiquer l'adresse qu'utilise le serveur géré pour écouter les communications dans le cadre de l'amorçage et du déploiement des modules LiveCycle. Cette adresse d'écoute doit correspondre au nom DNS résolu en tant qu'adresse IPv6 de l'ordinateur.
- Pour disposer de communications n'utilisant qu'IPv6 pour contacter le serveur de base de données, modifiez les paramètres de connexion EDC\_DS et IDP\_DS afin qu'ils utilisent le nom d'hôte de la base de données, résolu en tant qu'adresse IPv6 numérique.
- De nombreux composants de logiciels (pilotes de base de données, par exemple) ne prennent pas entièrement en charge les adresses IPv6 numériques. Il est donc recommandé d'utiliser le nom d'hôte résolu via DNS plutôt que des adresses IPv6 numériques.
- Assurez-vous que le nom utilisé pour le mappage d'IPv6 est ajouté au CSRF (section filtre). Si le nom n'est pas ajouté, voir Prévention des attaques CSRF dans [Aide à l'administration.](http://www.adobe.com/go/learn_lc_admin_10_fr)

*Remarque : le nom utilisé pour le mappage IPv6 ne doit pas contenir de crochets ([]).*

• Si vous utilisez Microsoft SQL Server dans un environnement IPv6, vous devez indiquer l'adresse IP du serveur de base de données en respectant le format ci-après. N'oubliez pas que dans cette chaîne, *;serverName* est un mot-clé et ne doit pas être remplacé par le nom réel du serveur.

jdbc:sqlserver://;serverName=<IPv6 address>; portNumber=<port>;databaseName=<db name>

Ici, vous pouvez indiquer le nom d'hôte de la base de données SQL Server au lieu de l'adresse IPv6 numérique.

## **5.7.3 Configuration d'IPv6 pour JBoss**

- **1** Vous pouvez télécharger et installer JBoss à partir de<http://www.jboss.org/jbossas/downloads/> ou obtenir le fichier jboss.zip dans le répertoire tiers sur le support d'installation et extraire le fichier JBoss fourni.
- **2** Modifiez le fichier adobe-ds.xml et le fichier de configuration de la source de données spécifique à la base de données pour la connexion à la base de données LiveCycle.
- **3** Modifiez le fichier login-config.xml pour établir la connexion à la base de données LiveCycle.
- **4** Modifiez les fichiers suivants afin d'activer le protocole IPv6 :
	- *(JBoss 5.1, Windows) [racine du serveur d'applications]*/bin/run.conf.bat

*(JBoss 5.1, autres plateformes) [racine du serveur d'applications]*\bin\run.conf

*(JBoss 4.2.1, Windows) [racine du serveur d'applications]*/bin/run.bat

*(JBoss 4.2.1, autres plateformes) [racine du serveur d'applications]*\bin\run.sh

Modifiez ce fichier comme suit :

- Remplacez -Djava.net.preferIPv4Stack=true par -Djava.net.preferIPv6Stack=true.
- Ajoutez l'argument -Djava.net.preferIPv6Addresses=true.
- *[racine serveur d'applications]*\bin\service.bat: Remplacez b 0.0.0.0 par -b <nom d'hôte associé à une adresse IPv6>.
- **5** Lancez Configuration Manager en appelant le script *[racine LiveCycle]*\configurationManager\bin\IPv6\ ConfigurationManager\_IPv6.bat ou ConfigurationManager\_IPv6.sh.
- **6** Dans Configuration Manager, sélectionnez les étapes de configuration des fichiers EAR, amorcez le serveur et déployez les modules LiveCycle.
- **7** Une fois le processus Configuration Manager effectué, copiez ces fichiers EAR et collez-les dans le répertoire *[racine serveur d'applications]*\\\server\<nom\_profil>\deploy.
- **8** Démarrez JBoss à partir d'une ligne de commande.
- **9** Indiquez le nom d'hôte Configuration Manager de l'ordinateur associé à son adresse IPv6, puis amorcez le serveur d'applications pour déployer les modules LiveCycle.

## **5.7.4 Configuration d'IPv6 pour WebLogic**

- **1** Installez LiveCycle via le programme d'installation.
- **2** Ne lancez pas Configuration Manager lorsque le programme d'installation est terminé. Lancez Configuration Manager en appelant le script *[racine LiveCycle]*\configurationManager\bin\IPv6\ ConfigurationManager\_IPv6.bat ou ConfigurationManager\_IPv6.sh.
- **3** Sélectionnez les options de configuration des fichiers EAR de et du serveur d'applications WebLogic et vérifiez les paramètres de ce dernier à l'aide de LiveCycle Configuration Manager.

*Remarque : vous recevrez un message d'erreur indiquant l'échec de la validation de la source de données à l'aide de Configuration Manager. Cette erreur est due au fait que le serveur d'applications n'a pas encore démarré en mode IPv6 alors que la source de données est configurée dans ce mode. Vous pouvez ignorer cet avertissement.*

- **1** Dans la console d'administration WebLogic Server, modifiez les arguments de **démarrage du serveur** d'applications géré afin d'activer le mode IPv6.
	- Remplacez -Djava.net.preferIPv4Stack=true par -Djava.net.preferIPv6Stack=true.
	- Ajoutez l'argument -Djava.net.preferIPv6Addresses=true.
- **2** Modifiez l'adresse d'écoute du serveur géré afin de l'activer via l'adresse IPv6.
	- Dans WebLogic Server Administration Console, sélectionnez l'onglet **Environment** > **Servers** > *[Nom serveur géré]***Configuration**.
	- Dans le champ Listen Address, saisissez le nom d'hôte de l'ordinateur. Assurez-vous que ce nom d'hôte est résolu en tant qu'adresse IPv6 de cet ordinateur.
- **3** Enregistrez les modifications, puis redémarrez le serveur géré.
- **4** Lancez Configuration Manager en appelant le script *[racine LiveCycle]*\configurationManager\bin\IPv6\ ConfigurationManager\_IPv6.bat ou ConfigurationManager\_IPv6.sh.
- **5** Dans Configuration Manager, sélectionnez les étapes de déploiement des fichiers EAR, amorcez le serveur et déployez les modules LiveCycle.
- **6** Indiquez le nom d'hôte fourni dans le champ de l'adresse d'écoute du serveur géré.

*Remarque : même si vous exécutez Configuration Manager sur le même ordinateur, vous devez indiquer l'adresse d'écoute du serveur géré pour l'amorçage et le déploiement des modules LiveCycle.*

### **5.7.5 Configuration d'IPv6 pour WebSphere**

- **1** Installez LiveCycle via le script du programme d'installation. Une fois l'installation terminée, ne lancez pas Configuration Manager lorsque le programme d'installation vous invite à le faire.
- **2** Accédez plutôt au répertoire *[racine LiveCycle]*\configurationManager\bin\IPv6 et exécutez le script spécifique à IPv6 (ConfigurationManager\_IPv6.bat ou ConfigurationManager\_IPv6.sh) pour lancer LCM.
- **3** Configurez les fichiers EAR et le serveur d'applications à l'aide des options de Configuration Manager.
- **4** Suivez les étapes de Configuration Manager pour configurer le serveur d'applications. Lors de la configuration de la base de données, indiquez le nom d'hôte de la base de données associé à une adresse IPv6.
- **5** Validez la configuration du serveur d'applications faite à l'aide de Configuration Manager. Si la validation de la source de données échoue et qu'un message d'avertissement s'affiche, ignorez-le. Vous pouvez valider les sources de données à partir de la console d'administration WebSphere.
- **6** Dans la console d'administration WebSphere, sélectionnez **Servers > Server Types > WebSphere application servers >** *[nom du serveur]* **> Java and Process Management > Process definition > Java Virtual Machine**. Dans la zone **Generic JVM arguments**, ajoutez l'argument -Djava.net.preferIPv6Addresses=true.
- **7** Sélectionnez **Servers > Server Types > WebSphere application servers >** *[nom du serveur]* **> Java and Process Management > Process definition > Java Virtual Machine**, puis cliquez sur **Custom Properties**. Remplacez java.net.preferIPv4Stack=true par java.net.preferIPv6Stack=true.
- **8** Déployez manuellement les fichiers EAR dans WebSphere Application Server à l'aide de la console d'administration WebSphere. Les fichiers EAR configurés se trouvent dans le dossier *[racine LiveCycle]*/configurationManager/export.
- **9** Redémarrez WebSphere Application Server.
- **10** Accédez au répertoire *[racine LiveCycle]*configurationManager\bin\IPv6 et exécutez le script ConfigurationManager\_IPv6.bat ou ConfigurationManager\_IPv6.sh pour lancer Configuration Manager.
- **11** Dans Configuration Manager, sélectionnez les options permettant l'amorçage et le déploiement des modules LiveCycle. Indiquez le nom d'hôte du serveur d'applications associé à une adresse IPv6.

*Remarque : une fois le serveur d'applications démarré dans un environnement IPv6 (avec l'indicateur - Djava.net.preferIPv6Stack=true), vous ne pouvez y accéder que via son adresse IPv6 ou son nom d'hôte associé à une adresse IPv6.*

# <span id="page-44-0"></span>**5.8 Configuration du serveur pour l'activation de CIFS**

Pour activer l'accès aux fichiers de Content Services se trouvant dans un dossier réseau pour les clients Windows de LiveCycle, vous devez d'abord activer CIFS dans Content Services

*Remarque : si vous activez le protocole CIFS (Common Internet File System) dans un environnement IPv6, vous devez activer la configuration de ce dernier de manière explicite, une fois l'installation de définie à l'aide de LiveCycle Configuration Manager. Voir « Activation de CIFS en mode IPv6 » dans le guide d'installation de votre serveur d'applications.*

## **5.8.1 Création d'une interface virtuelle (AIX, Linux et Solaris uniquement)**

Pour activer le protocole CIFS sur une version de LiveCycle déployée sur une plateforme AIX, Linux ou Solaris, vous devez créer une interface virtuelle et lui affecter une adresse IP sur le serveur exécutant LiveCycle. Cette opération est nécessaire car le protocole CIFS utilise les mêmes ports que le service Samba sur les ordinateurs dotés de Linux, AIX ou Solaris. Spécifiez cette adresse IP virtuelle en tant qu'adresse IP alternative lorsque vous activez le protocole CIFS à l'aide de Configuration Manager.

Si votre implémentation de LiveCycle est associée au protocole IPv6, créez des interfaces IPv6 virtuelles sur le serveur CIFS. Ces interfaces devront appartenir au même réseau que les clients CIFS. Pour plus d'informations, reportez-vous à la documentation associée à votre système d'exploitation.

*Remarque : ajoutez les interfaces virtuelles créées au fichier /etc/hosts, afin qu'elles soient pérennes.*

### **5.8.2 Configuration de Windows Server pour CIFS**

Pour activer le protocole CIFS sur les ordinateurs dotés de Windows Server 2003 et 2008 hébergeant LiveCycle, vous devrez configurer ces derniers manuellement. Lorsque le protocole CIFS est activé, les utilisateurs peuvent accéder au référentiel Content Services en tant que dossier de réseau et effectuez différentes opérations sur ses fichiers depuis leur système de fichiers local. Dans Content Services, le protocole CIFS est pris en charge pour les utilisateurs de domaines d'entreprise dont le fournisseur d'annuaires est ActiveDirectory.

*Remarque : assurez-vous que le serveur CIFS dispose d'une adresse IP statique dans le cas d'une implémentation du protocole CIFS basée sur Java. Pour l'implémentation native de Windows, vous n'avez pas besoin d'une adresse IP statique.*

*Remarque : l'utilisateur ayant activé l'option Mémoriser le mot de passe serait en mesure de se connecter au référentiel même après la révocation de son rôle Contentspace.*

#### **5.8.2.1 Activation de NetBIOS sur TCP/IP**

Vous devez activer NetBIOS sur TCP/IP pour que les requêtes des clients se connectant au serveur LiveCycle puissent être résolues pour le nom d'hôte du serveur.

- **1** Dans la boîte de dialogue **Propriétés de la connexion au réseau local**, dans l'onglet **Général**, sélectionnez **Protocole Internet**, puis **Propriétés**.
- **2** Dans l'onglet **Général** de la boîte de dialogue **Propriétés de protocole Internet (TCP/IP)**, assurez-vous que le serveur est associé à une adresse IP statique. Cliquez sur **Avancé**.
- **3** Dans la boîte de dialogue **Paramètres TCP/IP avancés**, sélectionnez l'onglet **WINS**, puis Activer **NetBIOS sur TCP/IP**.

#### **5.8.2.2 Ajout d'une adresse IP supplémentaire**

*Remarque : cette étape est requise uniquement pour l'implémentation de CIFS basée sur Java.*

- **1** Dans la boîte de dialogue **Propriétés de la connexion au réseau local**, dans l'onglet **Général**, sélectionnez **Protocole Internet**, puis **Propriétés**.
- **2** Dans l'onglet **Général** de la boîte de dialogue **Propriétés de protocole Internet (TCP/IP)**, assurez-vous que le serveur est associé à une adresse IP statique. Cliquez sur **Avancé**.
- **3** Dans la boîte de dialogue **Paramètres TCP/IP avancés**, sélectionnez l'onglet **Paramètres IP**, puis cliquez sur **Ajouter**.
- **4** Indiquez une adresse IP statique et cliquez sur **Ajouter.**

#### **5.8.2.3 Désactivation du registre SMB sur NetBIOS (Windows 2003 uniquement)**

Vous devez désactiver SMB sur NetBIOS en modifiant le registre Windows.

- **1** Dans l'Editeur de registre Windows, accédez à **HKEY\_LOCAL\_MACHINE** > **SYSTEM** > **CurrentControlSet** > **Services** > **NetBT** > **Parameters**.
- **2** Définissez DWORD **SMBDeviceEnabled** sur 0. Si cette entrée est absente, ajoutez une valeur DWORD nommée SMBDeviceEnabled, puis définissez-la sur 0.

#### **5.8.2.4 Désactivation du partage de fichiers et d'imprimantes (Windows Server 2008 uniquement)**

*Important : une fois le partage de fichiers et d'imprimantes désactivé, vous ne pourrez plus accéder directement au serveur via le protocole de partage de fichiers Windows. L'ordinateur ne s'affichera plus dans la vue des réseaux Windows.* 

• Accédez à Paramètres réseau et désactivez l'option **Partage de fichiers et d'imprimantes pour les clients Microsoft**, puis cliquez sur **Appliquer**.

Pour d'autres paramètres pour activer CIFS sous Windows Server 2008, reportez-vous à cet article [.](http://wiki.alfresco.com/wiki/File_Server_Subsystem#Turning_off_windows_native_SMB_.28port_445.29_on_Vista_And_Windows_2008)

# <span id="page-46-0"></span>**5.9 Mise à niveau : processus impliquant des variables de formulaire de document et des signatures numériques**

Si vous effectuez une mise à niveau à partir d'une version précédente de LiveCycle tout en modifiant votre serveur LiveCycle, les procédures utilisant une variable Document Form ou des signatures numériques peuvent être perturbées. Ce problème survient car ces formulaires ne sont rendus qu'une seule fois, définissant ainsi l'URL d'envoi. La modification du serveur rompt ainsi le certificat.

Parmi les solutions suivantes, choisissez celle qui vous semble la plus adaptée à votre environnement LiveCycle

**Solution 1 :** terminez tous les processus utilisant une variable Document Form avant d'effectuer une mise à niveau ou un déplacement vers un serveur distant. Vous pouvez choisir cette méthode si vous conservez des serveurs LiveCycle hérités après la mise à niveau. Cette approche permet également d'éviter de *supprimer* des tâches à effectuer pour gérer la redirection vers les soumissions de formulaires. Cette méthode n'est pas pratique si de nombreuses procédures sont en suspens.

**Solution 2 :** si le serveur à mettre à niveau n'est pas mis hors service, il est préférable d'utiliser une approche de proxy inverse. Cette méthode permet de conserver le proxy inverse sur l'ancien système, jusqu'à ce que tous les processus migrés soient terminés.

**Solution 3 :** le module Apache mod\_rewrite peut être utilisé pour modifier les URL intégrées dans chaque formulaire fourni au client.

*Remarque : si votre implémentation de LiveCycle se déroule sur IPv6, les clients ayant recours à l'appel d'EJB pour la création de PDF signalent des exceptions. Il s'agit d'un problème connu [a](http://bugs.sun.com/bugdatabase/view_bug.do?bug_id=6230761)ttribué au JDK Sun 6.* 

# <span id="page-46-1"></span>**5.10 Service de passerelle de migration centrale**

Le service de passerelle de migration centrale vous permet de migrer des applications existantes de vos produits Adobe Central Pro Output Server ou Web Output Pak, afin qu'elles fonctionnent avec le service Output. Le service Central Migration Bridge vous permet d'utiliser vos modèles IFD/MDF, scripts de transformation de données et fichiers DAT existants dans un environnement LiveCycle, dans le cadre d'une stratégie de migration globale.

*Remarque : cette passerelle n'est utile que si vous avez besoin de migrer des applications Central Pro existantes.*

#### **Utilisation autorisée de la passerelle de migration centrale**

Pour pouvoir utiliser le service Central Migration Bridge, vous devez disposer d'une licence valide de Central Pro Output Server 5.7 ou d'un accord de migration Central Pro Output Server 5.7 effectifs. Pour installer Adobe Central Pro Output Server 5.7, utilisez les supports existants, ainsi que la clé du produit (PAC). Cette clé dépend d'une plateforme d'exploitation spécifique. Si le système que vous utilisez pour l'installation de LiveCycle ne lui correspond pas, vous devrez acquérir une clé de produit associée à ce système. Contactez un représentant Adobe pour obtenir plus d'informations concernant la migration, l'application d'un accord de migration ou l'acquisition de supports ou de clés de produit pour Central Pro Output Server 5.7.

#### **Considérations relatives à l'installation**

Le service de passerelle de migration centrale interagit directement avec les fichiers exécutables de Central Pro version 5.7. Central Pro doit être installé sur le même serveur que LiveCycle. Cependant, il ne s'agit pas d'un prérequis pour l'installation de LiveCycle (vous pouvez l'installer avant ou après LiveCycle). Consultez la documentation de Central Pro pour obtenir des instructions d'installation.

*Important : ne démarrez pas Central Pro et ne modifiez pas ses propriétés pour une exécution automatique.* 

Sous Windows, le service *Central Pro Adobe Central Output Server* est installé en tant que service manuel. N'exécutez pas ce service et ne modifiez pas ses propriétés pour une exécution automatique.

Sous AIX, Linux ou Solaris, ne lancez pas le démon *jfdaemon* de Central Pro. Si vous avez modifié le script de démarrage de votre ordinateur pour que ledit démon soit lancé lors du redémarrage de la machine, modifiez le script de façon que ce démon ne soit pas lancé automatiquement (reportez-vous pour cela à la documentation d'installation de Central Pro). Ne démarrez pas Central Pro depuis la ligne de commande, via le lancement du processus jfserver.

*Remarque : l'utilisateur LiveCycle qui appelle le service de passerelle de migration centrale doit disposer de droits d'accès au répertoire d'installation de Central Pro, ainsi que de droits d'exécution sur les fichiers exécutables de ce dernier.*

#### **Installation clé en main de LiveCycle**

Si vous installez et configurez un environnement LiveCycle clé en main via le mode express, le service de passerelle de migration centrale sera installé et configuré par défaut ; vous n'aurez pas besoin d'intervenir.

*Remarque : assurez-vous que le produit Adobe Central Pro est bien installé dans le répertoire par défaut.*

#### **Installation personnalisée de LiveCycle**

Si vous installez et configurez via le mode personnalisé (installation clé en main partielle ou manuelle), LiveCycle Configuration Manager vous invite à inclure la passerelle de migration centrale dans le déploiement.

Par défaut, le service utilise le chemin d'installation par défaut de Central Pro. Si Central Pro est installé à un autre emplacement, mettez à jour la configuration [Répertoire d'installation de Central] du service de passerelle de migration centrale à l'aide de Administration Console.

Une fois l'installation de LiveCycle terminée, si Central Pro n'est pas installé à l'emplacement par défaut, procédez comme suit pour que LiveCycle pointe vers le répertoire adéquat :

- **1** Connectez-vous à Administration Console.
- **2** Cliquez sur **Services > Applications et services > Gestion des services**.
- **3** Cliquez sur le service de **passerelle de migration centrale 1.0**.
- **4** Indiquez le chemin d'accès correct au répertoire d'installation de Central Pro.
- **5** Cliquez sur **Enregistrer**.

*Remarque : vous pouvez également effectuer cette configuration dans Workbench Voir Création et gestion de processus.*